# **OPERATION MANUAL**

# **CENTRAL REMOTE CONTROLLER**

KEEP THIS MANUAL FOR FUTURE REFERENCE

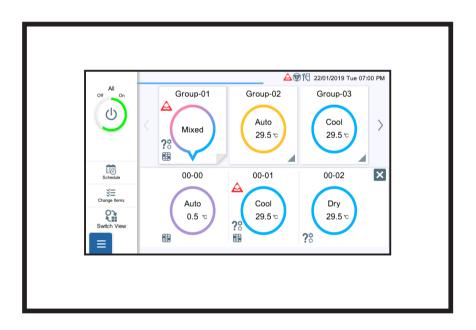

UTY-DCGYZ3 UTY-DCGGZ3

[Original instructions]

# **Contents**

| 1. INTRODUCTION                                        | 3-4-3. Information                                    | 39         |
|--------------------------------------------------------|-------------------------------------------------------|------------|
| 1-1. Safety Precautions4                               | 3-4-4. Test Operation                                 | 40         |
|                                                        | 3-5. Installer Setting                                | 41         |
| 1-2. System Outlines5                                  | 3-5-1. Language Setting                               |            |
| 1-2-1. Features of This System 5                       | 3-5-2. Central Controller Address Setting             | 41         |
| 1-2-2. Remote Controller Group and Address<br>Setting6 | 3-5-3. Indoor Unit Registration                       | 42         |
|                                                        | 3-5-4. Temp. Unit Setting                             | 44         |
| 1-3. System Configuration7                             | 3-5-5. Pressure Unit Setting                          | 44         |
| 1-4. General Usage 8                                   | 3-5-6. Remote Setting                                 | 45         |
| 1-4-1. Name of Part 8                                  | 3-5-7. External Input Setting                         | 46         |
| 1-4-2. General Screen Specification9                   | 3-5-8. Mail Setting                                   | 47         |
| 4.E. Initial Catting 42                                | 3-5-9. Timer Setting                                  | 48         |
| 1-5. Initial Setting 12                                | 3-5-10. Indoor Unit Sensor Room Temp. Display Setting |            |
| 2. CONTROL                                             | 3-5-11. Initialization                                | 50         |
| 2-1. Monitoring Screen 13                              |                                                       |            |
| 2-1-1. Change Items Setting                            | 4. REMOTE CONTROL OPERAT                              | ON         |
| 2-2. Operation Setting 17                              | 4-1. Remote Operation Setting                         | 52         |
| 2-2-1. Batch Setting                                   | 4-2. Monitor                                          | 52         |
| 2-2-2. Individual Setting                              | 4-2-1. Monitoring screen                              |            |
| -                                                      | 4-2-2. Operaion                                       |            |
| 2-3. Schedule                                          | 4-2-3. Individual air flow                            |            |
| 2-3-1. Schedule Setting                                |                                                       |            |
| 2-3-2. Timer Detail Setting                            | 4-3. Change Password                                  | 54         |
| 3. SETTING                                             | 4-4. Unit display order                               | 54         |
| 3-1. Group Setting28                                   | 4-5. Environment Setting                              | 55         |
| 3-1-1. R.C.G Rename                                    | 4-6. Account Setting                                  | 55         |
| 3-1-2. Group Setting                                   | 4-0. Account cetting                                  | 55         |
|                                                        | 5. TROUBLESHOOTING                                    |            |
| 3-2. Outdoor Unit                                      | 5-1. Error                                            | EG         |
| 3-2-1. Operation Setting                               | 5-1. EIIOI                                            | 50         |
| 3-2-2. Schedule Setting31                              | 5-2. Emergency Stop                                   | 57         |
| 3-3. Preference 34                                     | 5-2-1. When a signal is received from external        | 57         |
| 3-3-1. Backlight Setting                               | input5-2-2. When a signal is received from            | 37         |
| 3-3-2. Panel Calibration34                             | VRF system                                            | 57         |
| 3-3-3. Sound Setting35                                 | 5-3. Error Code                                       | <b>5</b> 7 |
| 3-3-4. Date Setting                                    | 5-3. EITOI COUE                                       | ɔ/         |
| 3-3-5. Password Setting                                | 6. SPECIFICATIONS                                     |            |
| 3-4. Maintenance                                       | U O ZON TONITONO                                      |            |
| 3-4-1. Error History                                   |                                                       |            |
| 3-4-2. Display Sensor Values                           |                                                       |            |
|                                                        |                                                       |            |

#### License

- For the screen display, this product uses a Bitmap font made and developed by Ricoh Company, Ltd.
- · Cypherbridge Systems SLA Copyright

Copyright (C) 2009-2018 Cypherbridge Systems, LLC.

All Rights Reserved.

www.cypherbridge.com

Portions of this work may be based on third party contributions.

Cypherbridge Systems LLC reserves copyrights to this work whose license terms are defined under a separate Software License Agreement (SLA). Re-distribution of any or all of this work, in source or binary form, is prohibited unless authorized by Cypherbridge Systems, LLC under SLA, which governs the terms and conditions for use.

THIS SOFTWARE IS PROVIDED BY THE COPYRIGHT HOLDERS AND CONTRIBUTORS "AS IS" AND ANY EXPRESS OR IMPLIED WARRANTIES, INCLUDING, BUT NOT LIMITED TO, THE IMPLIED WARRANTIES OF MERCHANTABILITY AND FITNESS FOR A PARTICULAR PURPOSE ARE DISCLAIMED. IN NO EVENT SHALL THE COPYRIGHT OWNER OR CONTRIBUTORS BE LIABLE FOR ANY DIRECT, INDIRECT, INCIDENTAL, SPECIAL, EXEMPLARY, OR CONSEQUENTIAL DAMAGES (INCLUDING, BUT NOT LIMITED TO, PROCUREMENT OF SUBSTITUTE GOODS OR SERVICES; LOSS OF USE, DATA, OR PROFITS; OR BUSINESS INTERRUPTION) HOWEVER CAUSED AND ON ANY THEORY OF LIABILITY, WHETHER IN CONTRACT, STRICT LIABILITY, OR TORT (INCLUDING NEGLIGENCE OR OTHERWISE) ARISING IN ANY WAY OUT OF THE USE OF THIS SOFTWARE, EVEN IF ADVISED OF THE POSSIBILITY OF SUCH DAMAGE.

Portions based on XySSL Copyright (C) 2006-2008 Christophe Devine

Copyright (C) 2009 Paul Bakker <polarssl maintainer at polarssl dot org> All rights reserved.

Redistribution and use in source and binary forms, with or without modification, are permitted provided that the following conditions are met:

Redistributions of source code must retain the above copyright notice, this list of conditions and the following disclaimer.

Redistributions in binary form must reproduce the above copyright notice, this list of conditions and the following disclaimer in the documentation and/or other materials provided with the distribution.

Neither the names of PolarSSL or XySSL nor the names of its contributors may be used to endorse or promote products derived from this software without specific prior written permission.

Portions based on MBEDTLS

Copyright (C) 2006-2015, ARM Limited, All Rights Reserved

SPDX-License-Identifier: Apache-2.0

Distributed on an "AS IS" BASIS, WITHOUT WARRANTIES OR CONDITIONS OF ANY KIND, either express or implied.

You may obtain a copy of the Apache License at http://www.apache.org/licenses/LICENSE-2.0

# 1. INTRODUCTION

# 1-1. Safety Precautions

- The "Safety Precautions" indicated in the manual contain important information pertaining to your safety.
   Be sure to observe them.
- For details of the operation methods, refer to the manual.
- Request the user to keep the manual on hand for future use, such as for relocating or repairing the unit.

# **NARNING**

This mark indicates procedures which, if improperly performed, might lead to the death or serious injury of the user.

- In the event of a malfunction (burning smell, etc.), immediately stop operation, turn off the electrical breaker, and consult authorized service personnel.
- Do not repair or modify any damaged cable by yourself. Let the authorized service personnel to do it. Improper work will cause an electric shock or a fire.
- When moving, consult authorized service personnel for uninstallation and installation of this unit.
- When disposing, consult an authorized service representative.
- When disposing of the product is used, be based on national regulations, properly processed.
- Do not touch with wet hands. It may cause an electric shock
- If children may approach the unit, take preventive measures so that they cannot reach the unit.
- Do not repair or modify by yourself. It may cause a fault or accident.
- Do not use flammable gases near the unit. It may cause a fire from leaking gas.

# **!**CAUTION

This mark indicates procedures which, if improperly performed, might possibly result in personal harm to the user or damage to property.

- Do not set vessels containing a liquid on this unit.
   Doing so will cause heating, fire or electric shock.
- Do not expose this unit directly to water. Doing so will cause trouble, electric shock or heating.
- Dispose of the packing materials safely. Tear and dispose of the plastic packing bags so that children cannot play with them. There is the danger of suffocation if children play with the original plastic bags.
- Do not place electrical devices within 1 meter of this unit. It may cause malfunction or failure.
- Do not use fire near this unit or place a heating apparatus nearby. It may cause malfunction.
- Do not touch the switches with sharp objects. Doing so will cause injury, trouble, or electric shock.
- This appliance is not intended for use by persons (including children) with reduced physical, sensory or mental capabilities, or lack of experience and knowledge, unless they have been given supervision or instruction concerning use of the appliance by a person responsible for their safety. Children should be supervised to ensure that they do not play with the appliance.

## 1-2. System Outlines

## 1-2-1. Features of This System

- This Central remote controller is a management device to perform the centralized control of VRF2 system. This Central remote controller can control 100 indoor units and 100 outdoor units. (hereafter called "this controller")
- · This controller can monitor the air conditioners (indoor units and outdoor units) by acquiring their sensor value.
- The batch operation / batch stop signal or emergency stop signal can be input by external input. Or operation/stop status signal or abnormal/normal status signal can be output by external output.
- · This controller can be controlled remotely using tablet, etc. by the remote connection of wired LAN.

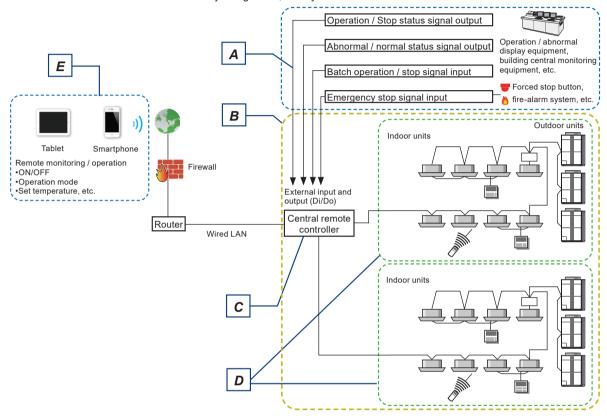

|   | Name                                                       | Description                                                                                                    |  |  |
|---|------------------------------------------------------------|----------------------------------------------------------------------------------------------------|--|--|
| А | External input and output to general-<br>purpose equipment | External input from general-purpose equipment to VRF system (batch operation/stop, emergency stop) is enabled. Or external output from VRF system to general-purpose equipment (operation/stop signal, normal/abnormal signal) is also enabled.                                                                                    |  |  |
| В | VRF System                                                 | This is all of the indoor units, outdoor unit as well as those of relevant control equipment (Central remote controller, standard remote controllers) that are connected with the same transmission cable.                                                                                                    |  |  |
| С | Central remote controller:                                 | The Central remote controller is a remote controller that allows centralized control of multiple indoor units. A Central remote controller can control the operation of the indoor units and timers in 3 units: All, Group and Individual. Moreover, 1 Central remote controller can control up to 100 indoor units and 16 groups. |  |  |
| D | Refrigerant system                                         | This is a system that is composed of indoor units, outdoor unit as well as those of relevant control equipment. All of the units and the equipment are connected with pipes with the same refrigerant.                                                                                                    |  |  |
| Е | Remote control operation                                   | This controller can be controlled remotely using tablet, etc. by the remote connection of wired LAN. For details, refer to Chap. 4.                                                                                                    |  |  |

# 1-2-2. Remote Controller Group and Address Setting

Address setting to this controller is required to assign the air conditioners with remote controller group. Address is set automatically or manually for each refrigerant system.

|   | Name                                                                                                    | Description                                                                                                    |  |  |
|---|----------------------------------------------------------------------------------------------------|----------------------------------------------------------------------------------------------------|--|--|
| F | Refrigerant system address (0-99):                                                                            | This is the ID individually assigned to each refrigerant system and is used for control.                                                                                                    |  |  |
| G | G Indoor unit address (00 - 63): This is the ID individually assigned to each indoor unit and is use control. |                                                                                                    |  |  |
| Н | Remote controller address (0-15):                                                                             | This is the group of indoor units that have been connected with remote controller cable, or single indoor unit.                                                                                                    |  |  |
| J | R.C.G. address:                                                                                               | Remote controller group (R.C.G.) address is made up of the refrigerant system address and the indoor unit address of indoor unit with remote controller address "0".  (Hereafter Remote controller group is called "R.C.G.") |  |  |

## Example) Refrigerant system address=00

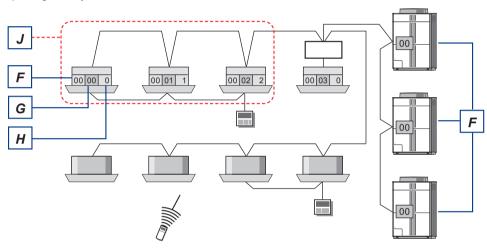

# Refrigerant system address=01

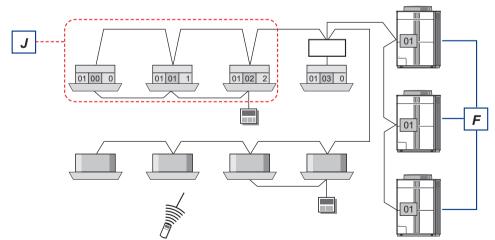

## 1-3. System Configuration

#### Monitoring screen

The air conditioner operating status can be monitored, set, and controlled.

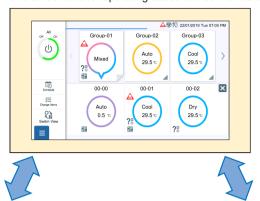

Operation system → Refer to Chap. 2.

Batch Setting

| Individual Setting | Individual Setting | Individual Setting | Individual Setting | Individual Setting | Individual Setting | Individual Setting | Individual Setting | Individual Setting | Individual Setting | Individual Setting | Individual Setting | Individual Setting | Individual Setting | Individual Setting | Individual Setting | Individual Setting | Individual Setting | Individual Setting | Individual Setting | Individual Setting | Individual Setting | Individual Setting | Individual Setting | Individual Setting | Individual Setting | Individual Setting | Individual Setting | Individual Setting | Individual Setting | Individual Setting | Individual Setting | Individual Setting | Individual Setting | Individual Setting | Individual Setting | Individual Setting | Individual Setting | Individual Setting | Individual Setting | Individual Setting | Individual Setting | Individual Setting | Individual Setting | Individual Setting | Individual Setting | Individual Setting | Individual Setting | Individual Setting | Individual Setting | Individual Setting | Individual Setting | Individual Setting | Individual Setting | Individual Setting | Individual Setting | Individual Setting | Individual Setting | Individual Setting | Individual Setting | Individual Setting | Individual Setting | Individual Setting | Individual Setting | Individual Setting | Individual Setting | Individual Setting | Individual Setting | Individual Setting | Individual Setting | Individual Setting | Individual Setting | Individual Setting | Individual Setting | Individual Setting | Individual Setting | Individual Setting | Individual Setting | Individual Setting | Individual Setting | Individual Setting | Individual Setting | Individual Setting | Individual Setting | Individual Setting | Individual Setting | Individual Setting | Individual Setting | Individual Setting | Individual Setting | Individual Setting | Individual Setting | Individual Setting | Individual Setting | Individual Setting | Individual Setting | Individual Se

Master setting system → Refer to Chap. 3.

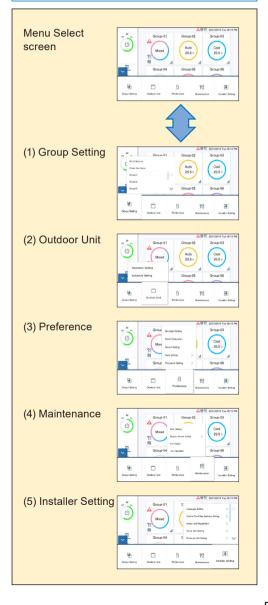

## 1-4. General Usage

This controller screens are all the touch panel display. Tap the screen to select the function.

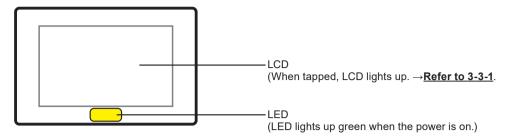

#### ■ Features of screen input

- · From main screen, you can access to desired setting screen by simple operation.
- When setting at small pop-up display in this controller, you can set while checking the information of the screen behind pop-up.

## 1-4-1. Name of Part

#### ■ Main screen

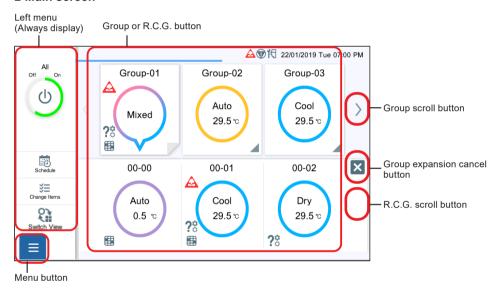

#### ■ Other sample screen

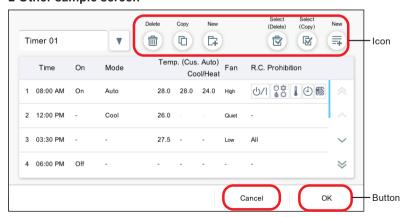

# 1-4-2. General Screen Specification

#### ■ Button

The functions such as [OK] and [Cancel] are buttonged.

| [OK]     | Continues the appropriate process.                 |  |
|----------|----------------------------------------------------|--|
| [Cancel] | Cancels the process and closes the current screen. |  |
| [Reset]  | Returns the changed item to the initial value.     |  |
| [Close]  | Closes the current screen .                        |  |
| [End]    | Ends the process and closes the pop-up.            |  |

## ■ Icon

The functions such as [Delete] and [Copy] are iconized.

| Icon               | Description                                                                                                |
|--------------------|----------------------------------------------------------------------------------------------------|
| Delete             | Deletes the currently displayed setting.                                                                   |
| Сору               | Copies the currently displayed setting.                                                                    |
| New E+             | Adds the new timer. However, when the number of settings reaches the upper limit, this button is disabled. |
| Select<br>(Delete) | Deletes the selected line.                                                                                 |
| Select<br>Copy     | Copies the selected line.                                                                                  |
| New                | Adds the new line. However, when the number of settings reaches the upper limit, this button is disabled.  |

#### ■ Pop-up screen

- ① When the pop-up function is displayed, only the pop-up function which appears finally can be operated and other functions arranged in the screen cannot be operated.
- When the buttons are not displayed on the pop-up screen When other screen is operated or 20 seconds passes after display, pop-up display is closed. However, the following cases are excluded.
- The setting menu (open mode) is not closed even when other screens are operated. The menu is closed after 20 minutes passes.
- The left menu of monitoring screen is not closed even when other screen is operated or 20 minutes passes.
- The pop-up with display releasing condition continues to display until the condition is satisfied. (For example, the pop-up display notifying that VRF system is in a special state is not closed until the special state is released.)

#### (Sample screen)

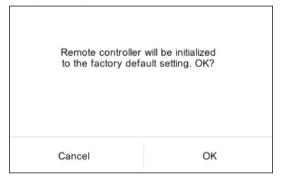

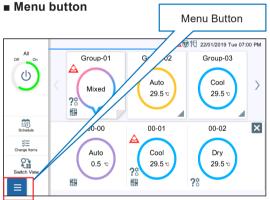

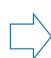

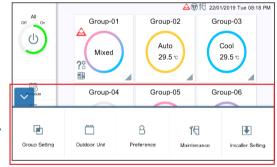

#### Close mode

When the Menu button is tapped, the Menu screen is displayed.

#### Open mode

The Menu screen is displayed and Setting menu can be selected. When tapped again, the Menu returns to the Close mode.

#### ■ Keyboard input

English, Turkish, Russian, and Greek can be switched by tapping ①. (Keyboard is used for LAN setting or mail address setting.)

(Keyboard sample)

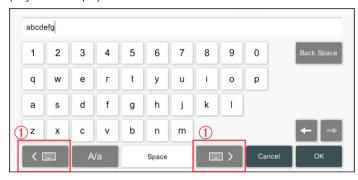

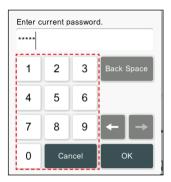

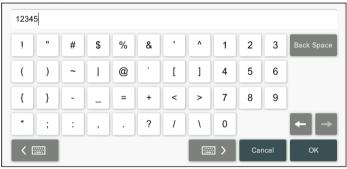

#### ■ Screen explanation

The items in the screen image are numbered and they are explained in the following table.

\* For the general buttons such as [OK], [Cancel], etc., the explanations are omitted in the table.

#### (Sample) Group setting

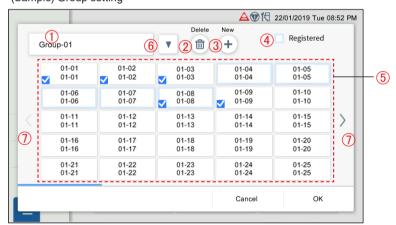

| No. | Item                                                                                                    | Description                                                                               |  |  |
|-----|----------------------------------------------------------------------------------------------------|-------------------------------------------------------------------------------------------|--|--|
| 1   | Group name                                                                                              | Registers the group name. (Max. 13 characters) Up to 50 groups can be registered.         |  |  |
| 2   | Deletes the group. When there is no group after deletion, "There is no group to display." is displayed. |                                                                                           |  |  |
| 3   | [New] icon                                                                                              | Adds the group. When the number of registered groups reaches 50, this button is disabled. |  |  |
| 4   | "Registered"                                                                                            | Indicates that the R.C.G. is already selected by other groups.                            |  |  |
| 5   | R.C.G. list                                                                                             | When selected, checkbox is checked. Up to 100 R.C.G. can be registered for one group.     |  |  |
| 6   | Group switch-over button                                                                                | Switches over the displayed group.                                                        |  |  |
| (7) | R.C.G. scroll buttons                                                                                   | The right and left scroll buttons are displayed when R.C.G. are more than 25.             |  |  |

## 1-5. Initial Setting

After Central remote controller installation work is complete, perform initial setting by the following procedure before starting to use the system.

#### Note

If the power is turned off within 5 minutes of finishing the settings, the settings may not be saved.

# Turn on the power (Breaker ON)

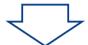

# **Initial setting start**

Only when the power is turned on for the first time or immediately after initialization is set, the following wizard are displayed in wizard format. Perform the settings.

- (1) Language Setting→Refer to 3-5-1(4).
- (2) Panel Calibration→Refer to 3-3-2(4).
- (3) Central Controller Address Setting→Refer to 3-5-2(4).
- (4) Indoor Unit Registration→3-5-3-1 Address Number Registration.
- (5) Date Setting→Refer to 3-3-4-1, 3-3-4-2.

Monitoring screen is displayed. Perform the settings as necessary.→Refer to Chap. 3.

# Initial setting end

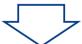

Operation start (Refer to Chap. 2.)

Air conditioning starts on the Monitoring screen.

# 2. CONTROL

#### 2-1. Monitoring Screen

The following two modes are available for Monitoring screen.

- (1) Monitoring point display: For the registered group, operation status can be checked or set in any of 6 groups or 12 groups display.
- (2) 50 units display: For the registered R.C.G., operation status of 50 units can be checked or set by default.

#### (1) Monitoring point display

The number of displayed groups can be selected from 2 modes of 6 groups and 12 groups. The sample below is the screen of 6 groups display.

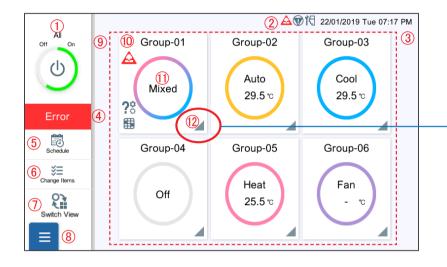

- When the triangle mark on the bottom-right corner is tapped, the R.C.G. belonging to the group are displayed.
- When the R.C.G. are expanded, the bottom-right corner of square seems to be folded.

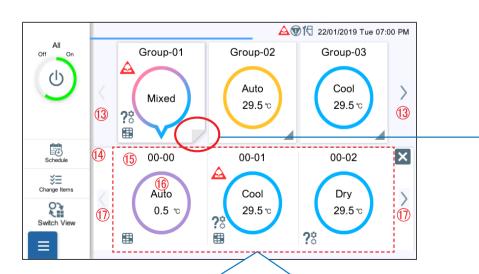

R.C.G. are expanded in dotted line. (R.C.G. belonging to the tapped group are displayed.)

| No. | Item                    | Description                                                                                                    |                                                         |  |  |
|-----|-------------------------|----------------------------------------------------------------------------------------------------|---------------------------------------------------------|--|--|
| 1   | All R.C.G. On/Off       | When the password setting is valid, input the password after selecting the process in the followings.  "All ON": Sets all R.C.G. registered to this controller to ON collectively. The operation of all R.C.G. is turned On or Off collectively. → Refer to 2-1-1.  "Detail": Sets the operation contents in details. → Refer to 2-2-2. On/Off icon: Colorfully indicates the ratio of operation On status for the number of registered R.C.G Green: Operation On status, Gray: Operation Off status |                                                         |  |  |
| 2   | Special state display   | Only when even one registered indoor unit or outdoor unit is in the following special state, the icon is displayed.  Icon State Refrigerant leakage Emergency stop Maintenance mode / Bus priority                                                                                                    |                                                         |  |  |
| 3   | Date                    | Displays the                                                                                                    | e date and time.                                        |  |  |
| 4   | Error display           | When even one unit is abnormal in the registered indoor units or outdoor units, [Error] icon is displayed. Displays error information as follows:  "Error Code": Displays the error code.  "Address": Displays the address of the unit where an error occurs.  "Model Name": Displays the model name of the unit where an error occurs.  Model Name: Displays as follows: Outdoor unit: Outdoor Unit Indoor unit: Group name or R.C.G. name This controller: Central Controller                      |                                                         |  |  |
| (5) | [Schedule] icon         | Displays the                                                                                                    | e operation schedule setting screen. → Refer to 2-3.    |  |  |
| 6   | [Change Items] icon     | Sets the co                                                                                                    | ntents to be displayed on the screen. → Refer to 2-1-1. |  |  |
| 7   | Display switch-over     | Switches over between the monitoring point display and 50 units display alternately.                                                                                                    |                                                         |  |  |
| 8   | Menu button             | Displays the Setting Menu screen by tapping this button which is always displayed. → Refer to Chap. 3.                                                                                                    |                                                         |  |  |
| 9   | Group display           | Displays the groups which were already set. Displays the group operation status. → <b>Refer to [Table 1]</b> .                                                                                                    |                                                         |  |  |
| 10  | Group name              | Display the group name.                                                                                                    |                                                         |  |  |
| 11) | Group operation status  | Sets the operation contents of the tapped group. $\rightarrow$ Refer to 2-2-2.                                                                                                    |                                                         |  |  |
| 12  | Group expansion         | Expands the R.C.G. registered to the group by tapping.                                                                                                    |                                                         |  |  |
| 13  | Group scroll button     | When the number of registered groups exceeds the maximum display limit, the right and left scroll buttons are displayed.                                                                                                    |                                                         |  |  |
| 14  | R.C.G. display          | Displays the R.C.G. registered to the group. (The registered R.C.G. are displayed from left to right and from the top in ascending order of system No. and unit No.)                                                                                                    |                                                         |  |  |
| 15  | R.C.G. name             | Displays the R.C.G. name.                                                                                                    |                                                         |  |  |
| 16  | R.C.G. operation status | Displays the R.C.G. operation status. → Refer to [Table 1].  Sets the R.C.G. operation contents. → Refer to 2-2-2.                                                                                                    |                                                         |  |  |
| 17  | R.C.G. scroll button    | When the number of registered R.C.G. exceeds the maximum display limit, the right and left scroll buttons are displayed.                                                                                                    |                                                         |  |  |

## (2) 50 units display

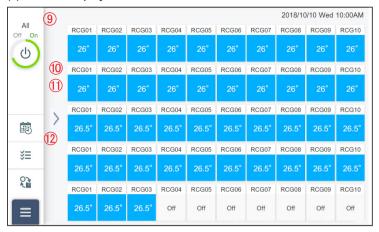

① to ⑧ are the same as the monitoring point display mode.

| No. | Item                    | Description                                                                            |  |  |
|-----|-------------------------|----------------------------------------------------------------------------------------|--|--|
| 9   | R.C.G. display          | Displays the registered R.C.G                                                          |  |  |
| 10  | R.C.G. name             | Displays the R.C.G. name.                                                              |  |  |
| 11) | R.C.G. operation status | Checks and sets the R.C.G. operation status. $\rightarrow$ <b>Refer to 2-2-2</b> .     |  |  |
| 12  | R.C.G. scroll buttons   | When the number of R.C.G. exceeds 50, the right and left scroll buttons are displayed. |  |  |

The set items are displayed at operation status. → Refer to 2-1-1.

| Color        | Icon                                                                                                    | Operation status                                                                                                    |
|--------------|----------------------------------------------------------------------------------------------------|----------------------------------------------------------------------------------------------------|
| Light blue   | Cool 29.5 v                                                                                                    | The operations of groups and R.C.G. are "Cool" or "Dry".                                                                                                    |
| Pink         | Heat 25.5 °C                                                                                                    | The operations of groups and R.C.G. are "Heat".                                                                                                    |
| Purple       | Fan - v  Auto 29.5 v  Custom Auto c 26.5 v H 22.5 v                                                                                                    | The operations of groups and R.C.G. are "Fan", "Auto", or "Custom Auto".                                                                                                    |
| Rainbow      | Mixed                                                                                                    | The operation modes of groups are mixed.                                                                                                    |
| Gray         | Off                                                                                                    | The operations of all groups and R.C.G. are stopped.                                                                                                    |
| Yellow       | Cool 26.5 °c                                                                                                    | Even one unit of groups or R.C.G. is on a test operation. (Displayed regardless of operation mode)                                                                                                    |
|              |                                                                                                    | The icons of "R.C. prohibition", "Temp. upper and lower limit", and "Schedule" are displayed when "Management Status" is checked.→Refer to 2-1-1.                                                                                                    |
| _            | \$\tilde{\alpha} \frac{63.5 \psi}{c 26.5 \cdot \text{H}} \text{22.5 \cdot \text{C}}\$\$ \$\tilde{\alpha} \frac{15.5 \psi}{c 26.5 \cdot \text{C}} \text{C} \text{22.5 \cdot \text{C}}\$\$ | When the room temperature is out of the room temperature sensor range, the icon of over upper limit or below lower limit is displayed.→Refer to 2-1-1.                                                                                                    |
|              | (1) 26.5 °c<br>C 26.5 °c<br>H 22.5 °c<br>(2) 26.5 °c<br>C 26.5 °c<br>H 22.5 °c                                                                                                    | When the "Room Temp." in the "Operation Status" is checked, the icon of the room temperature is displayed. → Refer to 2-1-1.  : Room temperature detected by wired remote controller or option sensor : Room temperature detected by indoor unit sensor (Room temperature may be different from the actual room temperature. When this icon is displayed, room temperature is just for reference only.) |
| Display icon | 26.5°                                                                                                    | <ul> <li>When refrigerant leak, error, mismatch mode, or filter sign occurs at even one unit, the icon is displayed.</li> <li>When refrigerant leak and error occur at the same time, refrigerant leak is displayed preferentially.</li> </ul>                                                                                                    |

# 2-1-1. Change Items Setting

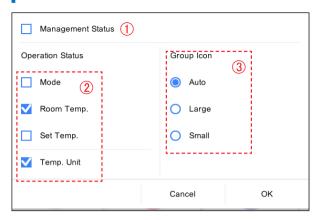

| No. | Item                         | Description                                                                                                    |  |  |
|-----|------------------------------|----------------------------------------------------------------------------------------------------|--|--|
| 1   | "Management Status" display  | When checkbox is checked, the icons of "R.C. prohibition", "Temp. upper and lower limit", and "Schedule" are displayed on the group. The display switches to normal icon display automatically 12 seconds after the scroll button, etc. is tapped.→Refer to [Table 1].                                                                                                    |  |  |
| 2   | "Operation Status" selection | Switches between enabled and disabled state of the display by checkbox. Up to 2 items of "Mode", "Room Temp.", "Set Temp." can be enabled. All items cannot be disabled. When one of "Room Temp." or "Set Temp." is enabled or both of "Room Temp." and "Set Temp." are enabled, "Temp. Unit" can be enabled.→Refer to [Table 1].  Wired remote controller must be connected to the indoor unit to display "Room temp.". |  |  |
| 3   | "Group Icon" size            | Sets the group icon size to be displayed. [Initial value: Auto]  "Auto": When the number of registered group is 6 or less, icons are large.  When it is 7 or more, icons are small.  "Large": Icons are large. (maximum number of display group: 6)  "Small": Icons are small. (maximum number of display group: 12)                                                                                                    |  |  |

# 2-2. Operation Setting

Perform the operation setting for the group or R.C.G. registered to this controller.

- (1) Batch setting: Performs the same setting to all R.C.G. registered to this controller.
- (2) Individual setting: Performs the individual setting for the tapped group or R.C.G..

When the password is set at start-up, enter the password. (Refer to 3-3-5.)

## 2-2-1. Batch Setting

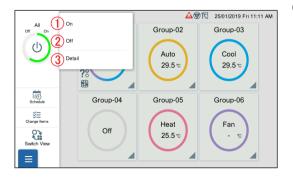

(1) Tap the following item.

| No. | Item  | Description                                                                                              |  |  |
|-----|-------|----------------------------------------------------------------------------------------------------|--|--|
| 1   | "On"  | Sets all R.C.G. to ON collectively.                                                                      |  |  |
| 2   | "Off" | Sets all R.C.G. to OFF collectively.                                                                     |  |  |
| 3   |       | Sets the details of batch operation. The screen is the same as the individual setting. → Refer to 2-2-2. |  |  |

## 2-2-2. Individual Setting

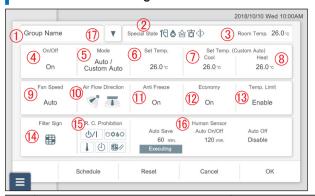

| No. | Item                              | Description                                                                                                    |                                                     |               |                                       |
|-----|-----------------------------------|----------------------------------------------------------------------------------------------------|-----------------------------------------------------|---------------|---------------------------------------|
| (1) | "Group name" / "R.C.G. name"      | Selects "Group name" to be set.                                                                                                    |                                                     |               |                                       |
|     | Stoap harro / 11.0.0. Harro       | For Batch setting, "All Indoor Units" is displayed.  When the currently displayed group or R.C.G. is in a special state, icon is displayed.  • Displayed states when even one unit is in a special state |                                                     |               |                                       |
|     |                                   | Icon                                                                                                    | State                                               | Icon          | State                                 |
|     |                                   | TO I                                                                                                    | Emergency stop                                      | ?⁵            | Mismatch mode                         |
|     |                                   | ľ₹                                                                                                    | Maintenance mode                                    | ŧ             | Master controlled                     |
| 2   | "Special State"                   | A                                                                                                    | Refrigerant leakage                                 | ŵ             | Test operation                        |
|     |                                   | A                                                                                                    | Error                                               | <b>T</b>      | Pump down                             |
|     |                                   | <b>♠</b>                                                                                                    | Defrost                                             | ⊗             | Auxiliary power supply                |
|     |                                   | 愿                                                                                                    | Oil recovery                                        | _             | _                                     |
|     |                                   | Displayed state when all units are in a special state     Managed unit (when all indoor units are not master indoor unit, and master unit is managed or outdoor unit is managed)                         |                                                     |               |                                       |
| (3) | "Room Temp."                      | Displays the room temperature.                                                                                                    |                                                     |               |                                       |
| 4   | "On/Off"                          | Selects "On" or "Off" for operation state.                                                                                                    |                                                     |               |                                       |
| 5   | "Mode"                            | Selects the mode. ("Auto", "Cool", "Dry", "Fan" and "Heat". Selectable mode depends on the indoor unit)                                                                                                  |                                                     |               |                                       |
| 6   | "Set Temp."                       | Selects the<br>"Off" is sele                                                                                                    | e "Set Temp." with 0.5°C (<br>ected)                | 1°F) in units | s. (except when "Fan" or              |
| 7   | "Set Temp. (Custom Auto)" "Cool"* |                                                                                                    | "Set Temp." during "Coo                             |               |                                       |
| 8   | "Set Temp. (Custom Auto)" "Heat"* |                                                                                                    | at" operation when opera<br>and non-applied outdoor |               | s "Custom Auto". (Applied t bemixed.) |
| 9   | "Fan Speed"                       | Sets "Fan Speed". "Auto", "High", "Med-High", "Med-Low", "Low", "Quiet"                                                                                                    |                                                     |               |                                       |
| 10  | "Air Flow Direction"              | Sets "Air Flow Direction". → Refer to 2-2-2-1.                                                                                                    |                                                     |               |                                       |
| 11  | "Anti Freeze"                     | Sets "Anti Freeze" operation. Select "On" or "Off".                                                                                                    |                                                     |               |                                       |
| 12  | "Economy"                         | Sets "Economy" operation. Select "On" or "Off".                                                                                                    |                                                     |               |                                       |
| 13  | "Temp. Limit"                     | Sets "Temp. Limit". → Refer to 2-2-2.                                                                                                    |                                                     |               |                                       |
| 14) | "Filter Sign"                     | Resets "Filter Sign". (Operation accumulated time is reset.)                                                                                                    |                                                     |               |                                       |
| 15) | "R.C. Prohibition"                | Sets "R.C. Prohibition". → Refer to 2-2-2-3.                                                                                                    |                                                     |               |                                       |
| 16  | "Human Sensor"                    | Sets "Human Sensor". → <u>Refer to 2-2-2-4</u> .                                                                                                    |                                                     |               |                                       |
| 17  | Group / R.C.G. switch-over button | Switches over between group display and R.C.G. display.                                                                                                    |                                                     |               |                                       |

<sup>\* &</sup>quot;Set temp." is displayed only when a unit with Custom Auto function is registered.

#### Note

#### **Custom Auto:**

Set the set temperature for cooling and the set temperature for heating separately. During the Custom Auto mode operation, when the room temperature exceeds the set temperature for cooling, the cooling operation is performed, and when the room temperature falls below the set temperature for heating, the heating operation is performed. (It can be used only when the setting of the indoor unit compatible with this function is valid.)

# 2-2-2-1. Vertical and Horizontal Airflow Direction Setting

Set the vertical and horizontal airflow direction.

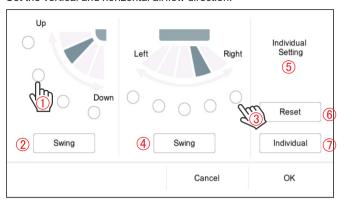

| No. | Item                                                    | Description                                              |
|-----|---------------------------------------------------------|----------------------------------------------------------|
| 1   | Vertical airflow direction selection                    | Selects the airflow direction by tapping.                |
| 2   | Vertical airflow direction swing                        | Sets the vertical airflow direction to [Swing].          |
| 3   | Horizontal airflow direction selection                  | Selects the airflow direction by tapping.                |
| 4   | Horizontal airflow direction swing                      | Sets the horizontal airflow direction to [Swing].        |
| (5) | Individual airflow direction monitoring control display | Displays "SET" when individual airflow direction is set. |
| 6   | [Reset] button                                          | Resets individual airflow direction setting.             |
| 7   | [individual] button                                     | Sets the individual airflow direction setting.           |

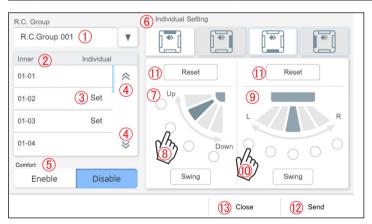

| No. | Item                                   | Description                                                                                                    |
|-----|----------------------------------------|----------------------------------------------------------------------------------------------------|
| 1   | R.C.Group selection                    | Displays the selectable R.C.G. list.                                                                                                    |
| 2   | Indoor unit selection                  | Selects the Indoor unit by tapping.                                                                                                    |
| 3   | Individual setting state               | When individual airflow is set, "Set" is displayed.                                                                                                    |
| 4   | Indoor unit list scroll button         | Displays the scroll button to switch the Indoor unit list by one item.                                                                                   |
| (5) | Comfortable airflow control            | Sets the comfortable airflow control. (When the selected indoor unit does not have the comfortable airflow control setting, this item is not displayed.) |
| 6   | Airflow direction position selection   | Selects the airflow direction position.                                                                                                    |
| 7   | Vertical airflow direction selection   | Selects the airflow direction by tapping.                                                                                                    |
| 8   | Vertical airflow direction swing       | Sets the vertical airflow direction to [Swing].                                                                                                    |
| 9   | Horizontal airflow direction selection | Selects the airflow direction by tapping.                                                                                                    |
| 10  | Horizontal airflow direction swing     | Sets the horizontal airflow direction to [Swing].                                                                                                    |
| 11  | [Reset] button                         | Resets airflow direction setting.                                                                                                    |
| 12  | [Send]button                           | Sends the setting to indoor unit. (Sending for each indoor unit is required.)                                                                            |
| 13  | [Close]button                          | Closes the current screen.                                                                                                    |

# 2-2-2. Temperature Upper and Lower Limit Setting

Set the temperature upper and lower limit setting of "Auto", "Cool/Dry", and "Heat".

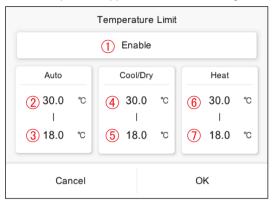

| No. | Item                                 | Description                                                                                        |
|-----|--------------------------------------|----------------------------------------------------------------------------------------------------|
| 1   | Set temperature "Enable" / "Disable" | Sets "Enable" or "Disable" of upper and lower limit setting. Select from "Enable" or "Disable".    |
| 2   | "Auto" upper limit                   | Sets the "Auto" upper limit with 0.5°C (1°F) increments.<br>Range: 18.0 to 30.0°C (64 to 88°F)     |
| 3   | "Auto" lower limit                   | Sets the "Auto" lower limit with 0.5°C (1°F) increments.<br>Range: 18.0 to 30.0°C (64 to 88°F)     |
| 4   | "Cool/Dry" upper limit               | Sets the "Cool/Dry" upper limit with 0.5°C (1°F) increments.<br>Range: 18.0 to 32.0°C (64 to 91°F) |
| 5   | "Cool/Dry" lower limit               | Sets the "Cool/Dry" lower limit with 0.5°C (1°F) increments.<br>Range: 18.0 to 32.0°C (64 to 91°F) |
| 6   | "Heat" upper limit                   | Sets the "Heat" upper limit with 0.5°C (1°F) increments.<br>Range: 10.0 to 30.0°C (48 to 88°F)     |
| 7   | "Heat" lower limit                   | Sets the "Heat" lower limit with 0.5°C (1°F) increments.<br>Range: 10.0 to 30.0°C (48 to 88°F)     |

<sup>\*</sup> The temperature upper and lower limit that can be set may differ depending on the registered indoor unit.

## 2-2-2-3. Remote Controller Prohibition Setting

Set the prohibited operations of remote controller.

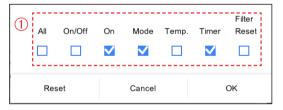

| No. | Item            | Description                                                                                                    |
|-----|-----------------|----------------------------------------------------------------------------------------------------|
| 1   | Selected status | Switches between enabled and disabled state by checking the checkbox. (When checked, the setting is prohibited.) "All", "On/Off", "On", "Mode", "Temp", "Timer", and "Filter Reset" can be set to prohibited state. When "All" is checked, other checkboxes are disabled. |

#### 2-2-2-4. Human Sensor Setting

Sets enabled or disabled state of "Human sensor" function.

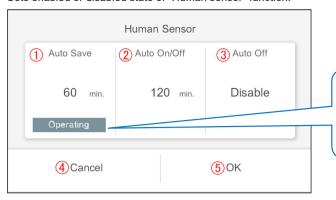

After human is not detected and the set time has passed, when "Auto Save" operation or "Auto On/Off" operation starts actually, "Operating" is displayed at "Auto Save" or "Auto On/Off".

| No. | Item                           | Description                                                                                                    |
|-----|--------------------------------|----------------------------------------------------------------------------------------------------|
| 1   | "Auto Save" enabled/disabled   | Sets enabled or disabled state of "Auto Save". When "Auto Save" is enabled, select the set time from 15, 30, 45, 60, 90, 120, and 180 minutes. To disable "Auto Save", select "Disable".       |
| 2   | "Auto On/Off" enabled/disabled | Sets enabled or disabled state of "Auto On/Off". When "Auto On/Off" is enabled, select the set time from 15, 30, 45, 60, 90, 120, and 180 minutes. To disable "Auto On/Off", select "Disable". |
| 3   | "Auto Off" enabled/disabled    | Sets enabled or disabled state of "Auto Off". When "Auto Off" is enabled, select the set time from 1 to 24 hours (with one-hour increment) To disable "Auto Off", select "Disable".            |
| 4   | [Cancel] button                | Cancels the input.                                                                                                    |
| (5) | [OK] button                    | Determines the input.                                                                                                    |

#### 2-3. Schedule

When the password is set at start-up, enter the password. (Refer to 3-3-5.)

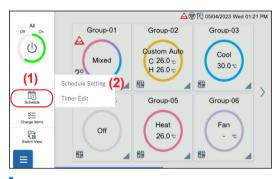

- (1) Tap the [Schedule] icon of left menu on the monitoring screen.
- (2) Tap the [Schedule Setting] to display the schedule setting screen.→Refer to 2-3-1.

Tap the [Timer Edit] to display the timer detail setting screen.  $\rightarrow$  Refer to 2-3-2.

#### 2-3-1. Schedule Setting

Set the details of schedule.

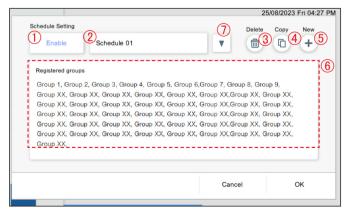

| No. | Item                         | Description                                                                                                    |
|-----|------------------------------|----------------------------------------------------------------------------------------------------|
| 1   | "Enable" / "Disable" display | Sets "Enable" or "Disable" for the registered schedule.                                                                                                    |
| 2   | Schedule name                | Registers the schedule name. Max. 13 characters can be registered. (Max. 8 characters for simplified Chinese and traditional Chinese) Up to 8 schedules can be registered.  The names can be input using keyboard and they can also be selected from the fixed form phrase.  ♦ Input candidate:  "Floor" / "Corridor" / "Whole" / "Hall" / "Office" / "Conf room" / "Receipt room" / "Restaurant" / "Café" / "Lounge" / "Kitchen" / "Store" / "Stock room" / "Classroom" / "Reception" / "Entrance" / "Control room" / "Guest room" / "Room no." / "Locker room" / "Summer set" / "Winter set" / "Weekday" / "Holiday"  * When the simplified Chinese and traditional Chinese are set at Language Setting, the candidates are different. |
| 3   | [Delete] icon                | Deletes the currently displayed schedule.                                                                                                    |
| 4   | [Copy] icon                  | Newly creates the same schedule as the setting schedules at the end of the existing schedules and displays the new creation screen.                                                                                                    |
| 5   | [New] icon                   | Creates the new schedule at the end of the existing schedules and displays the new creation screen.                                                                                                    |
| 6   | Registered group             | Sets the groups to be controlled. → Refer to 2-3-1-1.                                                                                                    |
| 7   | Schedule switch-over button  | Switches over the displayed schedule. → Refer to 2-3-1-2.                                                                                                    |

<sup>\*</sup> When the schedule is not set, only ⑤ is displayed.

# 2-3-1-1. Group Selection

Set the groups to be controlled.

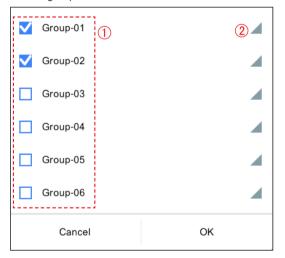

| No. | Item                  | Description                                                                  |
|-----|-----------------------|------------------------------------------------------------------------------|
| 1   | Group                 | Selects the groups to be registered. When selected, the checkbox is checked. |
| 2   | R.C.G. display button | Displays the R.C.G. registered to the group.                                 |

#### 2-3-1-2. Schedule Selection

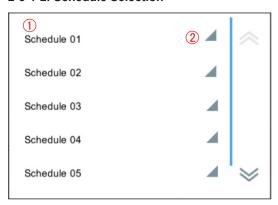

| No. | Item                    | Description                                                                    |
|-----|-------------------------|--------------------------------------------------------------------------------|
| 1   | Schedule                | Selects the schedule to be registered.<br>When selected, a check mark appears. |
| 2   | Calendar setting button | Sets the calendar setting. → Refer to 2-3-1-2-1.                               |

## 2-3-1-2-1. Calendar Setting

Set the schedule up to one year in advance.

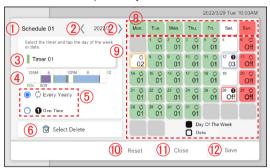

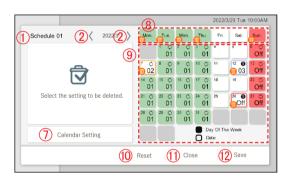

| No. | Item                   | Description                                                                                                    |
|-----|------------------------|----------------------------------------------------------------------------------------------------|
| 1   | Schedule name          | Displays the schedule.                                                                                                    |
| 2   | Month feed button      | Switches the displayed month by tapping. ( If the changes are not saved, a transition confirmation pop-up appears.)                                                                  |
| 3   | Timer selection button | Displays the annual schedule timer pop-up by tapping. $\rightarrow$ Refer to 2-3-1-2-2.                                                                                              |
| 4   | Timer scale            | Displays the summary of the selected timer. For details, refer to the timer scale display specifications.                                                                            |
| (5) | Repeat selection       | Selects whether to set the timer annually or only once by tapping.                                                                                                    |
| 6   | "Select Delete"        | Switches to "Select Delete" by tapping.                                                                                                    |
| 7   | "Calendar Setting"     | Switches to "Calendar Setting" by tapping.                                                                                                    |
| 8   | Day of the week button | Applies the selecting timer to the tapped day of the week in the displayed month by tapping. (The timer for the tapped day of the week is deactivated while a deletion is selected.) |
| 9   | Date button            | Applies the selecting timer to the tapped date in the displayed month by tapping. (The timer for the tapped date is deactivated while a deletion is selected.)                       |
| 10  | "Reset"                | Resets the changed settings.                                                                                                    |
| 11) | "Close"                | Ends the calendar setting. If the changes are not saved, a reset confirmation pop-up appears.                                                                                        |
| 12  | "Save"                 | Saves the changed settings.                                                                                                    |

#### Note

- If you try to set the same timer on the date or day of the week that a timer is set, the timer is canceled.
- If separate timers are set for the date and day of the week, the timer set for the date has priority.

## <Timer scale display specifications>

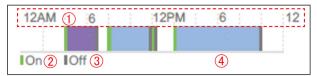

| No. | Item           | Description                                                                                                    |
|-----|----------------|----------------------------------------------------------------------------------------------------|
| 1   | Time (*)       | Displays the time in 6-hour segments. (The time in dashed line part is displayed in 2-hour segments.)                |
| 2   | "On" gauge     | Indicates the time to start operation by a green line.                                                               |
| 3   | "Off" gauge    | Indicates the time to stop operation by a gray line.                                                                 |
| 4   | Operation mode | Indicates the setting operation mode by the following colors.  Blue: Cooling / Dry  Red: Heating  Purple: Auto / Fan |

<sup>\*</sup> The time is displayed in the format set at 3-3-4-1 Display Format Setting.

## 2-3-1-2-2. Annual Schedule Timer Selection

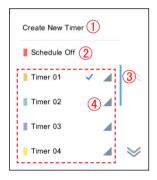

| No. | Item               | Description                                                                                                    |
|-----|--------------------|----------------------------------------------------------------------------------------------------|
| 1   | "Create New Timer" | Displays a new timer detail setting screen by tapping. → Refer to 2-3-2.                                                                         |
| 2   |                    | Closes the annual schedule timer selection pop-up by tapping and sets Schedule Off to the day of the week and date selected in schedule setting. |
| 3   | Timer              | Selects the timer to be set.                                                                                                    |
| 4   | Timer confirmation | Displays the timer detail setting screen by tapping. → Refer to 2-3-2.                                                                           |

# 2-3-2. Timer Detail Setting

Set the details of timer setting.

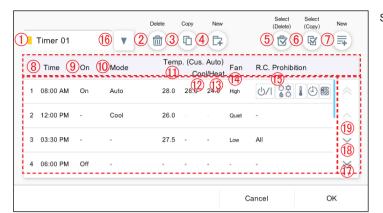

Set the item and tap the [OK] button.

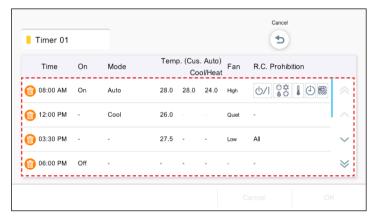

(When [Select (Delete)] is selected)

Select the timer you want to delete.

#### Note

When you try to delete the timer setting to the schedule, "This timer setting cannot be deleted because it is used for the schedule setting as well." is displayed.

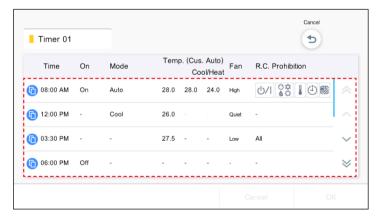

(When [Select (Copy)] is selected)

Select the timer you want to copy. Timer is added.

| No. | Item                                 | Description                                                                                                    |
|-----|--------------------------------------|----------------------------------------------------------------------------------------------------|
| 1   | Timer name                           | Displays the timer name. The timer names are Timer 1 to 40. The smallest unregistered number at new creation is used for the timer name.         |
| 2   | [Delete] icon                        | Deletes the currently displayed timer.                                                                                                    |
| 3   | [Copy] icon                          | Copies the setting timer and creates the timer at the smallest unregistered number of 1 to 40 and shifts to the new creation screen.             |
| 4   | [New] icon                           | Creates the new timer at the smallest unregistered number of 1 to 40 and shifts to the new creation screen.                                      |
| (5) | [Select (Delete)] icon               | Enters the delete selection mode.                                                                                                    |
| 6   | [Select (Copy)] icon                 | Enters the copy selection mode.                                                                                                    |
| 7   | [New] icon                           | Adds the list at the end of timer list. The list number is the smallest number of 1 to 10 which is not listed.                                   |
| 8   | "Time"                               | Sets the timer time. → Refer to 2-3-2-1.                                                                                                    |
| 9   | "On"/"Off"                           | Selects "On" or "Off". Cancels the change by selecting "Reset".                                                                                  |
| 10  | "Mode"                               | Selects the mode. ("Auto", "Cool", "Dry", "Fan" and "Heat". Selectable mode depends on the indoor unit) Deletes the change by selecting "Reset". |
| 1   | "Set Temp."                          | Selects the "Set Temp." with 0.5°C (1°F) in units. (except when "Fan" or "Off" is selected)                                                      |
| 12  | "Custom Auto (Cool)"*                | Selects the "Set Temp." during "Cool" operation and the "Set Temp."                                                                              |
| 13  | "Custom Auto (Heat)"*                | during "Heat" operation when operation mode is "Custom Auto". (Applied indoor unit and non-applied outdoor unit cannot be mixed.)                |
| 14) | "Fan"                                | Selects fan speed. "Auto", "High", "Med-High", "Med", "Med-Low", "Low", "Quiet"                                                                  |
| 15  | "RC Prohibition"                     | Sets "R.C. Prohibition". → Refer to 2-2-2-3.                                                                                                    |
| 16  | Timer switch-over button             | Switches over the displayed timer.                                                                                                    |
| 17) | Timer list scroll button (page feed) | Displays the scroll button to switch the timer list page.                                                                                        |
| 18  | Timer list scroll button             | Displays the scroll button to switch the timer list by one item.                                                                                 |
| 19  | Time▲                                | Rearranges the list in time order when ® "Time" is tapped.                                                                                       |

<sup>\*</sup> Displays only when a unit with "Custom Auto" function is registered.

# 2-3-2-1. Timer Time Setting

Set the time of timer.

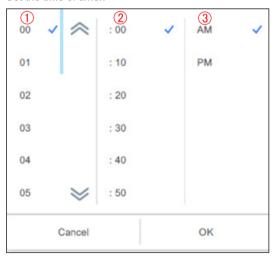

| No. | Item        | Description                                                                          |
|-----|-------------|--------------------------------------------------------------------------------------|
| 1   | Hour        | Selects the set time (hour) of timer. When selected, the time is checked.            |
| 2   | Minute      | Selects the set time (minute) of timer. When selected, the time is checked.          |
| 3   | "AM" / "PM" | Selects the set time ("AM" / "PM") of timer. When selected, "AM" or "PM" is checked. |

# 3. SETTING

Set the required basic settings to use this controller. Tap the Menu button and select the menu you want to set. Perform the setting according to the pop-up.

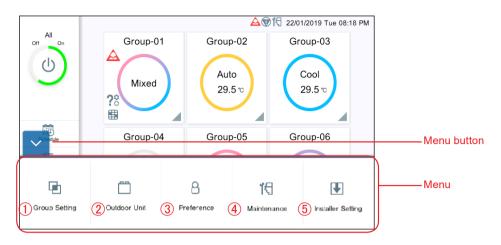

| No.              | Menu                | Seq | Submenu                                               | Description                                                                | Chap. No.     |
|------------------|---------------------|-----|-------------------------------------------------------|----------------------------------------------------------------------------|---------------|
| 1                | "Group Setting"     | 1   | "Create New Group"                                    | Sets grouping, group name operated from this controller.                   | <u>3-1-1</u>  |
|                  | "Outdoor Unit"      | 1   | "Operation Setting"                                   | Sets the volume of the operating noise of the outdoor unit.                | <u>3-2-1</u>  |
| 2                | Outdoor Offic       | 2   | "Schedule Setting"                                    | Sets the schedule for controlling the operation noise of the outdoor unit. | 3-2-2         |
|                  |                     | 1   | "Backlight Setting"                                   | Sets the backlight of screen.                                              | <u>3-3-1</u>  |
|                  |                     | 2   | "Panel Calibration"                                   | Calibrates the touch panel position.                                       | <u>3-3-2</u>  |
| 3                | "Preference"        | 3   | "Sound Setting"                                       | Sets the Beep sound.                                                       | <u>3-3-3</u>  |
|                  |                     | 4   | "Date Setting"                                        | Sets the date and time.                                                    | <u>3-3-4</u>  |
|                  |                     | 5   | "Password Setting"                                    | Sets the passwords.                                                        | <u>3-3-5</u>  |
|                  |                     | 1   | "Error History"                                       | Displays the error history.                                                | <u>3-4-1</u>  |
| ( <del>4</del> ) | l "Maintenance"     | 2   | "Display Sensor Values"                               | Displays the sensor values.                                                | <u>3-4-2</u>  |
| 4                | Maintenance         | 3   | "Information"                                         | Displays the version information.                                          | <u>3-4-3</u>  |
|                  |                     | 4   | "Test Operation"                                      | Perform the test operation of the indoor unit.                             | <u>3-4-4</u>  |
|                  |                     | 1   | "Language Setting"                                    | Sets the languages.                                                        | <u>3-5-1</u>  |
|                  | "Installer Setting" | 2   | "Central controller<br>Address Setting"               | Sets the Central Controller address.                                       | <u>3-5-2</u>  |
|                  |                     | 3   | "Indoor Unit Registration"                            | Registers the indoor unit.                                                 | <u>3-5-3</u>  |
|                  |                     | 4   | "Temp. Unit Setting"                                  | Sets the temp. unit.                                                       | <u>3-5-4</u>  |
|                  |                     | 5   | "Pressure Unit Setting"                               | Sets the pressure unit.                                                    | <u>3-5-5</u>  |
| (5)              |                     | 6   | "Remote Setting"                                      | Sets the remote operation.                                                 | <u>3-5-6</u>  |
|                  |                     | 7   | "External Input Setting"                              | Sets the external input.                                                   | <u>3-5-7</u>  |
|                  |                     | 8   | "Mail Setting"                                        | Performs the mail setting.                                                 | <u>3-5-8</u>  |
|                  |                     | 9   | "Timer Setting"                                       | Sets the timer.                                                            | <u>3-5-9</u>  |
|                  |                     | 10  | "Indoor Unit Sensor<br>Room Temp. Display<br>Setting" | Sets the room temp. display.                                               | 3-5-10        |
|                  |                     | 11  | "Initialization"                                      | Performs the initialization.                                               | <u>3-5-11</u> |

## 3-1. Group Setting

When the password is set at start-up, enter the password. (Refer to 3-3-5.)

# 3-1-1. R.C.G Rename

Change the R.C.G. name.

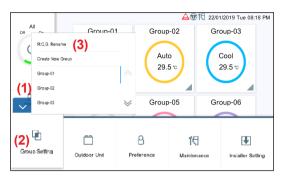

- (1) Tap the MENU button.
- (2) Tap the [Group Setting].
- (3) Tap the [R.C.G Rename].

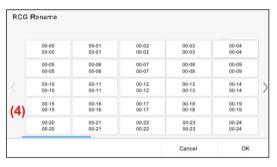

(4) Tap the R.C.G. to change the name.

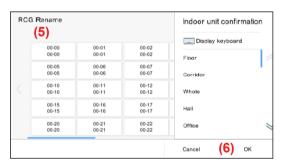

- (5) The names can be input using keyboard and they can also be selected from the fixed form phrase.
- (6) Tap the [OK] button

# 3-1-2. Group Setting

Perform the group registration to combine the R.C.G. registered to this controller.

\* One group including all indoor units (R.C.G.) registered by scanning is created at initial setting.

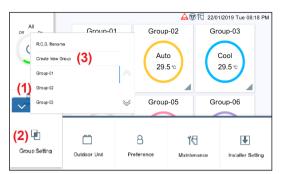

- (1) Tap the MENU button.
- (2) Tap the [Group Setting].
- (3) Tap the [Create New Group] or group name.

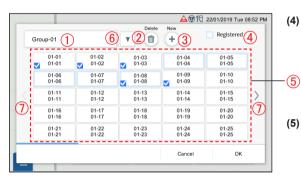

(4) Register the group name and select the R.C.G. for each group. (The R.C.G. selected by other groups can be selected redundantly.)

(5) Set the item and tap the [OK] button.

| No. | Item                     | Description                                                                                                    |
|-----|--------------------------|----------------------------------------------------------------------------------------------------|
| 1   | Group name               | Registers the group name. (Max. 13 characters) Up to 50 groups can be registered.  The names can be input using keyboard and they can also be selected from the fixed form phrase. |
| 2   | [Delete] icon            | Deletes the group. When there is no group after deletion, "There is no group to display." is displayed.                                                                            |
| 3   | [New] icon               | Adds the group. When the number of registered groups reaches 50, this button is disabled.                                                                                          |
| 4   | "Registered"             | Indicates that the R.C.G. is already selected by other groups.                                                                                                    |
| (5) | R.C.G. list              | When selected, checkbox is checked. Up to 100 R.C.G. can be registered for one group.                                                                                              |
| 6   | Group switch-over button | Switches over the displayed group.                                                                                                    |
| 7   | R.C.G. scroll buttons    | The right and left scroll buttons are displayed when R.C.G. are more than 25.                                                                                                    |

#### 3-2. Outdoor Unit

When the password is set at start-up, enter the password. (Refer to 3-3-5.)

# 3-2-1. Operation Setting

Sets the volume of the operation noise of the outdoor unit. (The setting is applied to all outdoor units.)

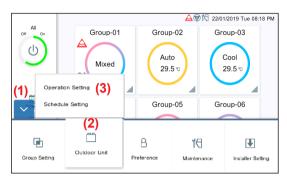

- (1) Tap the MENU button.
- (2) Tap the [Outdoor Unit].
- (3) Tap the [Operation Setting].

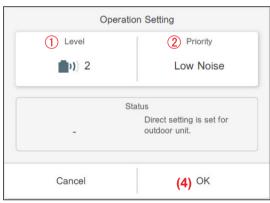

(4) Set the item and tap the [OK] button.

| No. | Item | Description                                                                          |
|-----|------|--------------------------------------------------------------------------------------|
| 1   |      | Changes the volume of the operation noise of the outdoor unit. "Off" / "1"/ "2"/ "3" |
| 2   |      | Sets the priority of the functions. "Low Noise" / "Performance"                      |

# 3-2-2. Schedule Setting

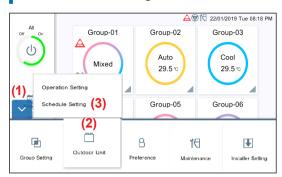

- (1) Tap the MENU button.
- (2) Tap the [Outdoor Unit].
- (3) Tap the [Schedule Setting].

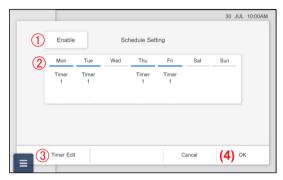

(4) Set the item and tap the [OK] button.

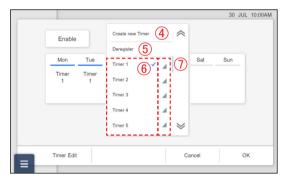

| No. | Item                  | Description                                                                       |
|-----|-----------------------|-----------------------------------------------------------------------------------|
| 1   | Schedule<br>Setting   | Sets the Schedule Setting.<br>"Enable" / "Disable"                                |
| 2   | Day of the week       | Displays the low noise timer setting pop-up by tapping.                           |
| 3   | "Timer Edit"          | Displays the low noise timer setting pop-up by tapping.                           |
| 4   | "Create New<br>Timer" | Displays the low noise timer detail setting screen by tapping.→Refer to 3-2-2-1.  |
| 5   | "Deregister"          | Cancels the timer set for the day of the week.                                    |
| 6   | Timer name            | Sets the tapped timer.                                                            |
| 7   | Timer detail          | Displays the low noise timer detail setting screen by tapping. →Refer to 3-2-2-1. |

## 3-2-2-1. Low Noise Timer Detail Setting

Set the details of the low noise timer setting.

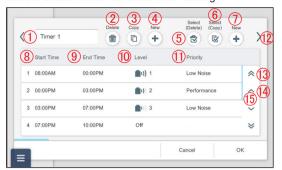

Set the item and tap the [OK] button.

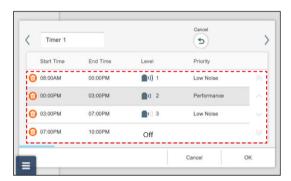

(When [Select (Delete)] is selected)

Select the timer you want to delete.

#### Note

When you try to delete the timer setting to the schedule, "This timer setting cannot be deleted because it is used for the schedule setting as well." is displayed.

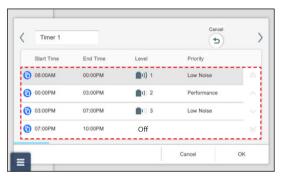

(When [Select (Copy)] is selected)

Select the timer you want to copy. Timer is added.

| No. | Item                                 | Description                                                                                                    |
|-----|--------------------------------------|----------------------------------------------------------------------------------------------------|
| 1   | Timer name                           | Displays the timer name. The timer names are Timer 1 to 7. The smallest unregistered number at new creation is used for the timer name. |
| 2   | [Delete] icon                        | Deletes the currently displayed timer.                                                                                                  |
| 3   | [Copy] icon                          | Copies the setting timer and creates the timer at the smallest unregistered number of 1 to 7 and shifts to the new creation screen.     |
| 4   | [New] icon                           | Creates the new timer at the smallest unregistered number of 1 to 7 and shifts to the new creation screen.                              |
| (5) | [Select (Delete)] icon               | Enters the delete selection mode.                                                                                                    |
| 6   | [Select (Copy)] icon                 | Enters the copy selection mode.                                                                                                    |
| 7   | [New] icon                           | Adds the list at the end of timer list. The list number is the smallest number of 1 to 5 which is not listed.                           |
| 8   | "Start Time"                         | Sets "Start Time". → Refer to 2-3-2-1. *30-minute increments for low noise timer                                                        |
| 9   | "End Time"                           | Sets "End Time". $\rightarrow$ Refer to 2-3-2-1. *30-minute increments for low noise timer                                              |
| 10  | "Level"                              | Selects the level. ("Reset" / "1" / "2" / "3")                                                                                          |
| 11  | "Priority"                           | Selects the priority. ("Reset" / "Low Noise" / "Performance")                                                                           |
| 12  | Timer switch-over button             | Switches over the displayed timer.                                                                                                    |
| 13  | Timer list scroll button (page feed) | Displays the scroll button to switch the timer list page.                                                                               |

(To be continued)

| No.  | Item                     | Description                                                        |
|------|--------------------------|--------------------------------------------------------------------|
| 14)  | Timer list scroll button | Displays the scroll button to switch the timer list by one item.   |
| (15) | Time▲                    | Rearranges the list in time order when (8) "Start Time" is tapped. |

<sup>\*</sup> When the timer is not set, only 4 is displayed.

#### 3-3. Preference

When the password is set at start-up, enter the password. (Refer to 3-3-5.)

# 3-3-1. Backlight Setting

Arrange the LCD backlight.

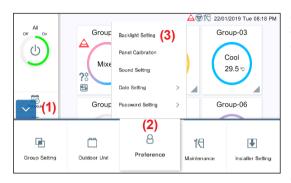

- (1) Tap the MENU button.
- (2) Tap the [Preference].
- (3) Tap the [Backlight Setting].

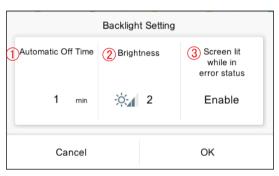

(4) Set the item and tap the [OK] button.

| No. | Item                                     | Description                                                                               |
|-----|------------------------------------------|-------------------------------------------------------------------------------------------|
| 1   | "Automatic Off<br>Time"                  | Sets the automatic light-off time. [1 minute to 30 minutes]                               |
| 2   | "Brightness"                             | Sets the brightness.<br>Dark 1↔2↔3 Bright                                                 |
| 3   | "Screen lit<br>while in error<br>status" | Selects "Enable" or "Disable" of the setting for emergency light-on. "Enable" / "Disable" |

## 3-3-2. Panel Calibration

Calibrate the position of LCD panel.

The buttons on the touch panel operate normally by calibration.

Only procedure (4) is displayed at initial setting.

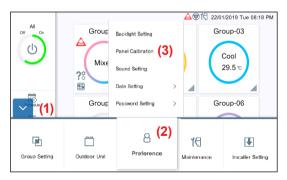

- (1) Tap the MENU button.
- (2) Tap the [Preference].
- (3) Tap the [Panel Calibration].

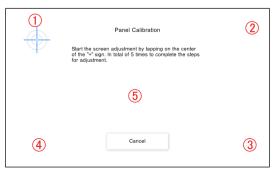

(4) Tap the center of + marks which appear in turn at 5 places (① to ⑤).

Re-check Panel Calibration screen is displayed. Touch the 5 places again.

# 3-3-3. Sound Setting

Set the beep sound.

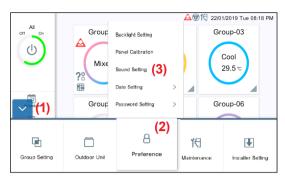

- (1) Tap the MENU button.
- (2) Tap the [Preference].
- (3) Tap the [Sound Setting].

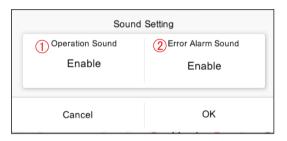

(4) Set the item and tap the [OK] button.

| No. | Item                   | Description                                                   |
|-----|------------------------|---------------------------------------------------------------|
|     |                        | Sets the beep sound during operation.<br>"Enable" / "Disable" |
| 2   | "Error Alarm<br>Sound" | Sets the beep sound on error.<br>"Enable" / "Disable"         |

# 3-3-4. Date Setting

Perform the setting for date and time.

3-3-4-1 is displayed at initial setting.

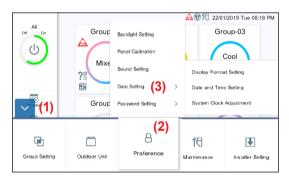

- (1) Tap the MENU button.
- (2) Tap the [Preference].
- (3) Tap the [Date Setting].

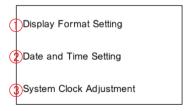

(4) Select the process from the submenu below.

| No. | Item                         | Description                                                     |
|-----|------------------------------|-----------------------------------------------------------------|
| 1   | "Display<br>Format Setting"  | Sets the display format of date and time.<br>→Refer to 3-3-4-1. |
|     | "Date and Time Setting"      | Sets the date and time of the system.  →Refer to 3-3-4-2.       |
| 3   | "System Clock<br>Adjustment" | Performs the system clock adjustment.  →Refer to 3-3-4-3.       |

## 3-3-4-1. Display Format Setting

Set the display format of date and time.

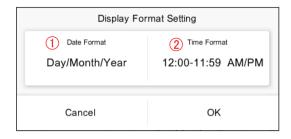

(1) Set the item and tap the [OK] button.

| No. | Item          | Description                                                                                 |
|-----|---------------|---------------------------------------------------------------------------------------------|
| 1   | "Date Format" | Selects from the followings. "Day/Month/Year" "Month/Day/Year" "Year/Month/Day"             |
| 2   | "Time Format" | Selects from the followings.<br>12:00 - 11:59 AM/PM<br>00:00 - 11:59 AM/PM<br>00:00 - 23:59 |

# 3-3-4-2. Date and Time Setting

Set the date and time of the system.

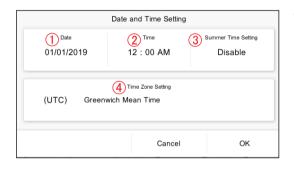

(1) Set the item and tap the [OK] button.

| No. | Item                     | Description                                                                                                    |
|-----|--------------------------|----------------------------------------------------------------------------------------------------|
| 1   | "Date" (*)               | Sets the system date. Tap the year, month, and day respectively.                                                     |
| 2   | "Time" (*)               | Sets the system time. Tap the hour and minute respectively.                                                          |
| 3   | "Summer Time<br>Setting" | When summer time system is used, tap the [Enable].                                                                   |
| 4   | "Time Zone<br>Setting"   | In the displayed list as shown at the left figure, set the time zone of the area where this controller is installed. |

(UTC-12:00) Enlwetok, Kwajalein
(UTC-11:00) Midway
(UTC-10:00) Hawaii
(UTC-09:00) Alaska
(UTC-08:00) Pacific Time(US & Canada)
(UTC-07:00) Mountain Time(US & Canada)

\* "Date" and "Time" are displayed in the format set at <u>3-3-4-1</u> <u>Display Format Setting</u>.

#### 3-3-4-3. System Clock Adjustment

Perform the system clock adjustment.

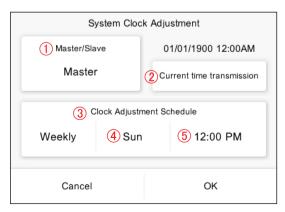

(1) Set the item and tap the [OK] button.

|   | No. | Item                              | Description                                                                                              |
|---|-----|-----------------------------------|----------------------------------------------------------------------------------------------------|
| - | 1   | "Master/Slave"                    | Selects from the following 3 types.<br>"Master" / "Slave" / "Disable"                                    |
|   | 2   | "Current time transmission"       | Transfers the current time.                                                                              |
|   | 3   | "Clock<br>Adjustment<br>Schedule" | Selects the clock adjustment schedule from "Daily" or "Weekly".                                          |
|   | 4   | Day                               | Selects the day of week when "Weekly" is selected. "Sun" / "Mon" / "Tue" / "Wed" / "Thu" / "Fri" / "Sat" |
| ĺ | (5) | Time                              | Selects the time for clock adjustment.                                                                   |

# 3-3-5. Password Setting

Password can be set at program start-up to maintain confidentiality. [Initial value: 0000]

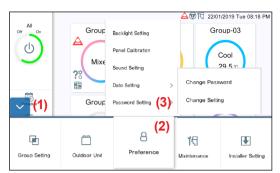

1 Change Password

- (1) Tap the MENU button.
- (2) Tap the [Preference].
- (3) Tap the [Password Setting].

Functions targeted by password setting

"Group Setting"

"Outdoor Unit"

"Preference"

"Maintenance"

"Installer Setting"

"Schedule Setting"

"Operation Setting"

(4) Select the process from the submenu below.

| No. | Item                 | Description                                                     |
|-----|----------------------|-----------------------------------------------------------------|
| 1   | "Change<br>Password" | Changes the password. [Initial value: 0000]  →Refer to 3-3-5-1. |
| 2   | "Change<br>Setting"  | Changes the password setting.  →Refer to 3-3-5-2.               |

### 3-3-5-1. Change Password

2 Change Setting

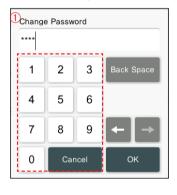

(1) Set the item and tap the [OK] button.

| No. | Item      | Description                            |
|-----|-----------|----------------------------------------|
|     | "Change   | Sets 4 to 8 digits password when it is |
|     | Password" | set. (Enter the password twice.)       |

### 3-3-5-2. Password Setting

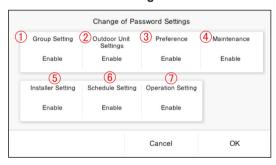

(1) Set the item and tap the [OK] button. [Initial value: All "Enable"]

| No. | Item                       | Description          |
|-----|----------------------------|----------------------|
| 1   | "Group Setting"            | "Enable" / "Disable" |
| 2   | "Outdoor Unit<br>Settings" | "Enable" / "Disable" |
| 3   | "Preference"               | "Enable" / "Disable" |
| 4   | "Maintenance"              | "Enable" / "Disable" |
| (5) | "Installer<br>Setting"     | "Enable" / "Disable" |
| 6   | "Schedule<br>Setting"      | "Enable" / "Disable" |
| 7   | "Operation<br>Setting"     | "Enable" / "Disable" |

#### 3-4. Maintenance

Maintenance menus are available.

When the password is set at start-up, enter the password. (Refer to 3-3-5.)

### 3-4-1. Error History

Error occurrence history can be checked.

[Up to 200 errors can be displayed at "Error History". Error histories that exceed 200 are deleted from oldest history.]

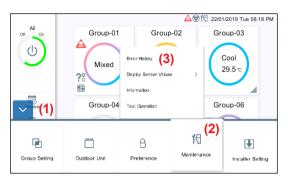

- (1) Tap the MENU button.
- (2) Tap the [Maintenance].
- (3) Tap the [Error History].

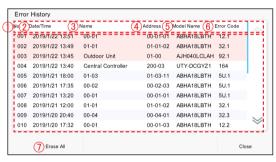

- (4) Error histories are displayed.
  - ① "No.": Displayed in descending order of occurrence date and date.
  - 2 "Date/Time": Error occurrence date and time
  - ③ "Name": Units where an error occurs (One of "Indoor Unit" • R.C.G. name, "Outdoor Unit", and "Central Controller")
  - (4) "Address": Address of the units where an error occurs "Indoor Unit": Refrigerant system No. – Unit No. – R.C.G. internal identification No. "Outdoor Unit": Refrigerant system No. - Unit No.
    - "Central Controller": Address of this controller
  - (5) "Model name": One of "Indoor Unit" (R.C.G. name), "Outdoor Unit", and "Central Controller"
  - (6) "Error code"
  - ① [Erase All]: Erases all error histories.

### 3-4-2. Display Sensor Values

Monitor and display the sensor values of indoor unit and outdoor unit.

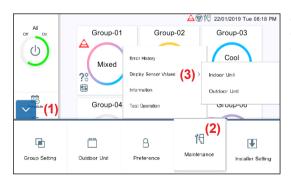

- (1) Tap the MENU button.
- (2) Tap the [Maintenance].
- (3) Tap the [Display Sensor Values].

Indoor Unit
Outdoor Unit

(4) Select the unit whose sensor value is checked. "Indoor Unit" / "Outdoor Unit"

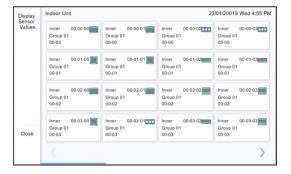

(5) The screen of selected unit is displayed.

(Tap the [Close] button to exit.)

For "Indoor Unit"

First line: Refrigerant system No. – Unit No. – Remote controller address No.

Second line: Group name Third line: R.C.G. name

For "Outdoor Unit"

Refrigerant system No. - Unit No.

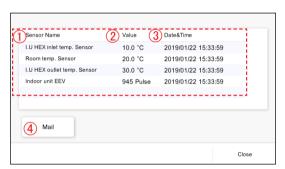

- (6) Sensor values of the tapped unit are displayed.
- 1 "Sensor Name"
- ② "Value"
- ③ "Date&Time"
- (4) [Mail]:When the [Mail] button is tapped, "Send" screen is displayed and sensor value information is sent to the set mail address. — Refer to 3-5-8.

### 3-4-3. Information

The version of this software and MAC Address are displayed.

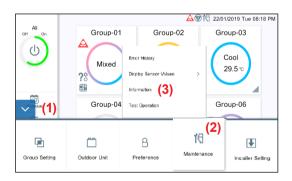

- (1) Tap the MENU button.
- (2) Tap the [Maintenance].
- (3) Tap the [Information].

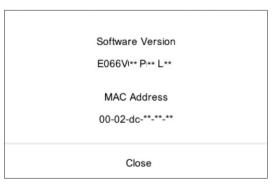

(4) The version of this software and MAC Address are displayed.

# 3-4-4. Test Operation

Perform the test operation of the indoor unit.

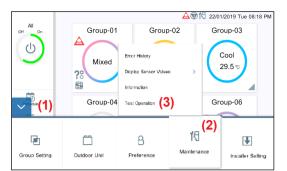

rest Operation

1 Common Lobby Office

26° 26°

Conference Warehouse

4 Conference Warehouse

- (1) Tap the MENU button.
- (2) Tap the [Maintenance].
- (3) Tap the [Test Operation].

(4) Tap the group or R.C.G to display a confirmation pop-up.

| No. | Item                        | Description                                                                                                    |
|-----|-----------------------------|----------------------------------------------------------------------------------------------------|
| 1   | Group                       | Performs the test operation for the indoor unit of the tapped group.                                                           |
| 2   | Group<br>expansion          | Displays the list of R.C.G. set in the group. When R.C.G. is tapped, test operation is performed for the indoor unit of R.C.G. |
| 3   | Batch test operation button | Performs the test operation for all indoor units.                                                                              |
| 4   | Display switch-<br>over     | Switches over between the monitoring point display and 50 units display alternately.                                           |

Do you wish to start the test operation for XXXX?

Cancel (5) OK

(5) Tap the [OK] button.

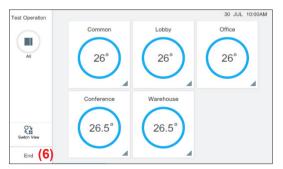

(6) Tap the [End].

# 3-5. Installer Setting

When the password is set at start-up, enter the password. (Refer to 3-3-5.)

### 3-5-1. Language Setting

Select the languages to be used on this controller. Only procedure (4) is displayed at initial setting.

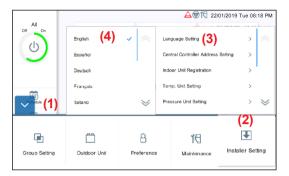

- (1) Tap the MENU button.
- (2) Tap the [Installer Setting].
- (3) Tap the [Language Setting].
- (4) Tap the language.

| Language list |
|---------------|
| English       |
| Español       |
| Deutsch       |
| Français      |
| Italiano      |
| Русский       |
| Português     |
| Türkçe        |
| Język polski  |
| Ελληνικά      |
| Dutch         |
| 中文(简体)        |
| 中文 (繁體)       |

# 3-5-2. Central Controller Address Setting

Set the address of this controller.

Only procedure (4) is displayed at initial setting.

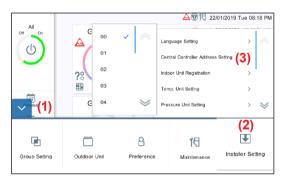

- (1) Tap the MENU button.
- (2) Tap the [Installer Setting].
- (3) Tap the [Central Controller Address Setting].

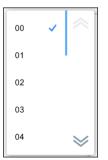

(4) Tap the address list "00" - "15".

#### Note

When 2 or more controllers\* are installed in the system, set the address numbers so that the controller addresses (numbers) are not duplicated.

\* Touch Panel Controller, Network Convertor(Group Remote Controller).

# 3-5-3. Indoor Unit Registration

Register the indoor unit to be controlled by this controller.

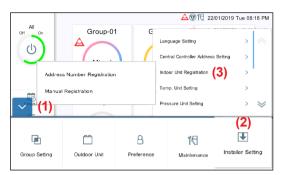

1 Address Number Registration
2 Manual Registration

- (1) Tap the MENU button.
- (2) Tap the [Installer Setting].
- (3) Tap the [Indoor Unit Registration].

(4) Select the process from the submenu below.

| No. | Item                                | Description                                                                                                    |
|-----|-------------------------------------|----------------------------------------------------------------------------------------------------|
| 1   | "Address<br>Number<br>Registration" | Deletes the currently registered indoor units and registers the indoor units in ascending order of address.  →Refer to 3-5-3-1. |
| 2   | "Manual<br>Registration"            | Registers the indoor units manually without deleting the currently registered indoor units.   Refer to 3-5-3-2.                 |

### Note

When "Address Number Registration" is performed, the registered address setting will be deleted. In the case of manual registration, the registered address is not deleted.

### 3-5-3-1. Address Number Registration

Register the indoor units in the specified refrigerant system range.

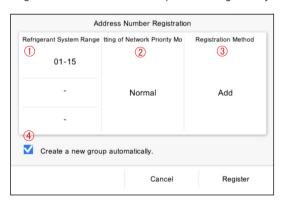

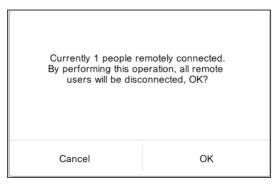

(1) Set the item and tap the [Register] button.

| No. | Item                                           | Description                                                                                                    |
|-----|------------------------------------------------|----------------------------------------------------------------------------------------------------|
| 1   | "Refrigerant<br>System Range"                  | Inputs "Refrigerant System Range" to be registered for indoor unit. [Initial value: -] Maximum 3 ranges can be set.                                                                                       |
| 2   | "Setting of<br>Network<br>Priority Mode"       | Selects from "Priority Mode" or<br>"Normal".<br>"Priority Mode": Performs the scan by<br>stopping the system.                                                                                             |
| 3   | Registration method                            | Selects from "New" or "Add". "New": Deletes the registered indoor unit to register newly. "Add": Adds to the registered indoor unit to register.                                                          |
| 4   | (Checkbox) "Create a new group automatically." | When the checkbox is checked, the group of only the newly added indoor unit (R.C.G.) is created. When not checked, the newly added indoor unit does not belong to the group. Created group name: Group ** |

\* When some users operate remotely, the left message is displayed. When the [OK] button is tapped, all connections will be disconnected by this operation.

(2) Register the indoor unit.→Refer to 3-5-3-3.

#### 3-5-3-2. Manual Registration

Register the indoor unit manually.

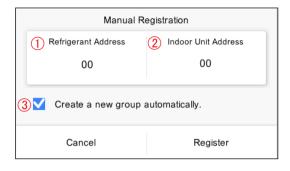

(1) Set the item and tap the [Register] button.

| No. | Item                                           | Description                                                                                                    |
|-----|------------------------------------------------|----------------------------------------------------------------------------------------------------|
| 1   | "Refrigerant<br>Address"                       | Inputs "Refrigerant Address" to be registered for indoor unit. [Initial value: 00]                                                                                                    |
| 2   | "Indoor Unit<br>Address"                       | Inputs "Indoor Unit Address" to be registered.<br>[Initial value: 00]                                                                                                    |
| 3   | (Checkbox) "Create a new group automatically." | When the checkbox is checked, the group of only the newly added indoor unit (R.C.G.) is created. When not checked, the newly added indoor unit does not belong to the group. Created group name: Group **  (**: Smallest unregistered number of 1 to 50) |

(2) Register the indoor unit. → Refer to 3-5-3-3.

#### 3-5-3-3. Registration

For registration, Confirmation mode and Delete mode are available.

#### Confirmation mode

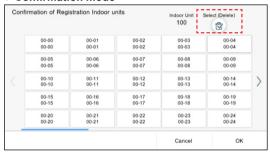

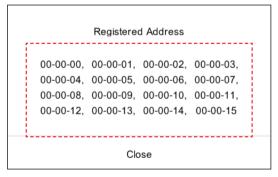

(1) When R.C.G. is tapped, the indoor unit addresses belonging to R.C.G. are displayed.

#### Delete mode

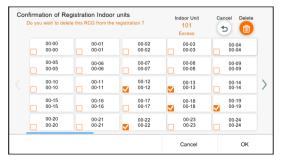

- (2) There is a [Select (Delete)] button on the Confirmation of Registration Indoor units screen. When [Select (Delete)] button is tapped, [Delete] button appears and the screen moves to the Delete mode. The registered indoor unit can be deleted by checking the R.C.G..
  - When R.C.G. is tapped, the checkbox is checked and when the [Delete] button is tapped, the checked R.C.G. can be deleted.

### Note

For the Delete mode, even if R.C.G. button is tapped, indoor unit address is not displayed.

# 3-5-4. Temp. Unit Setting

Set the temp. unit to be used by this controller.

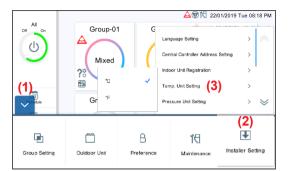

- (1) Tap the MENU button.
- (2) Tap the [Installer Setting].
- (3) Tap the [Temp. Unit Setting].

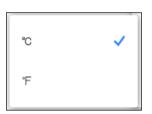

(4) Tap the temp. unit [°C] or [°F].

# 3-5-5. Pressure Unit Setting

Set the pressure unit to be used by this controller.

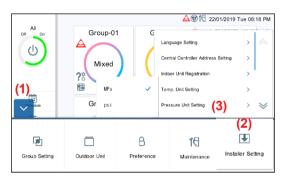

- (1) Tap the MENU button.
- (2) Tap the [Installer Setting].
- (3) Tap the [Pressure Unit Setting].

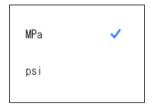

(4) Tap the pressure unit [MPa] or [psi].

# 3-5-6. Remote Setting

Perform the network setting for remote control.

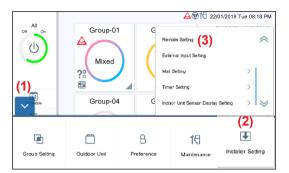

Remote Setting

2 Network Setting

User Setting

User Setting

User ID

User1

User2

Cancel

OK

- (1) Tap the MENU button.
- (2) Tap the [Installer Setting].
- (3) Tap the [Remote Setting].

(4) Set the item and tap the [OK] button.

| No. | Item                 | Description                                                                                                    |
|-----|----------------------|----------------------------------------------------------------------------------------------------|
| 1   | "Wired LAN"          | Selects whether LAN connection is used or not.→Refer to 3-5-6-1.                                                                                                    |
| 2   | "Network<br>Setting" | Sets the network when LAN connection is used.→Refer to 3-5-6-2.                                                                                                    |
| 3   | "User ID" (*)        | Sets the user ID (Max. 20 characters) for remote login when LAN connection is used.  The third or later users can be set from the web. Maximum 30 users can be registered. →Refer to 4-6. |
| 4   | "Password" (*)       | Sets the user password (Max. 20 characters) for remote login when LAN connection is used. [Initial value: 0000]                                                                           |

(\*) Max. 20 alphanumeric characters and symbols

### 3-5-6-1. LAN Setting

Select whether LAN connection is used or not.

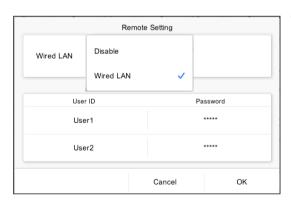

(1) Set the item and tap the [OK] button.

| No. | Item        | Description                                                                                                    |
|-----|-------------|----------------------------------------------------------------------------------------------------|
| 1   | LAN Setting | Selects from the followings. When LAN connection is not used, select "Disable". When LAN connection is used, select "Wired LAN". |

# 3-5-6-2. Network Setting

When "Wired LAN" is selected at LAN setting, set the network.

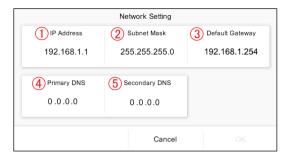

(1) Set the item and tap the [OK] button.
[Initial value: Addresses are set as shown in the left figure.]

| No. | Item                     | Description                                                         |
|-----|--------------------------|---------------------------------------------------------------------|
| 1   | "IP Address" (*)         | Sets "IP address" of this controller.                               |
| 2   | "Subnet Mask"<br>(*)     | Sets "Subnet mask" of this controller.                              |
| 3   | "Default<br>Gateway" (*) | Sets "Default Gateway" of this controller.                          |
| 4   | "Primary DNS" (*)        | Inputs "Primary DNS" (Domain Network Service) of this controller.   |
| (5) | "Secondary<br>DNS" (*)   | Inputs "Secondary DNS" (Domain Network Service) of this controller. |

(\*) [\*\*\*.\*\*\*.\*\*\*] (Input 0 to 255 at "\*\*\*".)

# 3-5-7. External Input Setting

Perform the external input setting.

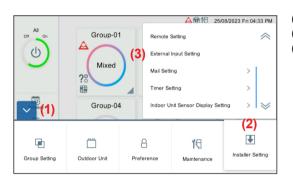

- (1) Tap the MENU button.
- (2) Tap the [Installer Setting].
- (3) Tap the [External Input Setting].

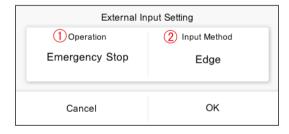

(4) Set the item and tap the [OK] button.

| No. | Item           | Description                                                                              |
|-----|----------------|------------------------------------------------------------------------------------------|
| 1   | "Operation"    | Selects "Operation" for external input.<br>"Emergency Stop", "All On/Off", "Not<br>Used" |
| 2   | "Input Method" | Selects "Input method".<br>"Edge", "Pulse"                                               |

# 3-5-8. Mail Setting

Sets the mail address destination when "Error notification" or "Room temperature notification" is sent.

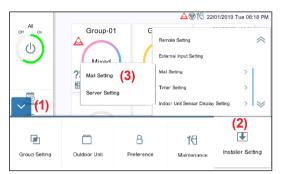

1 Mail Setting
2 Server Setting

- (1) Tap the MENU button.
- (2) Tap the [Installer Setting].
- (3) Tap the [Mail Setting].

(4) Select the setting function.

| No. | Item           | Description                                                    |
|-----|----------------|----------------------------------------------------------------|
| 1   | "Mail Setting" | Performs the mail account setting, etc.  →Refer to 3-5-8-1.    |
| 2   |                | Performs the mail server connection setting.→Refer to 3-5-8-2. |

 \* After the Server Setting is performed, perform the Mail setting.

#### 3-5-8-1. Mail Setting

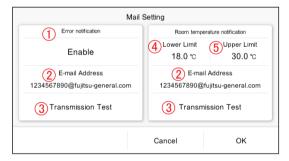

(1) Set the item and tap the [OK] button.

| No. | Item                                                             | Description                                                                                                    |
|-----|------------------------------------------------------------------|----------------------------------------------------------------------------------------------------|
| 1   | "Error notification"                                             | Sets "Enable" or "Disable" of mail notification when an error occurs.                                                                       |
| 2   | "Email Address"                                                  | Sets the mail address destination when "Error notification" or "Room temperature notification" is sent.                                     |
| 3   | "Transmission<br>Test"                                           | Performs "Transmission test" to send<br>the notification mail.<br>Transmission result display:<br>"Failed sending mail."(*1) / "Mail sent." |
| 4   | "Room<br>temperature<br>notification"<br>("Lower Limit")<br>(*2) | Sets the room temperature lower limit for sending a mail. "Lower limit": -15.5°C                                                            |
| 5   | "Room<br>temperature<br>notification"<br>("Upper Limit")<br>(*2) | Sets the room temperature upper limit for sending a mail. "Upper limit": 63.5°C                                                             |

- (\*1) If sending mail is failed, the failure reason of sending is displayed. When a mail server error is displayed in failure reason message, contact the mail server management company. For other messages, check the appropriate settings in this controller.
- (\*2) For room temperature notification, wired remote controller must be connected to the indoor unit and remote sensor must be enabled. For the setting method, refer to the remote controller manual.
- \* If the server setting is not correct, mail is not sent. For details, refer to your mail service.

### 3-5-8-2. Server Setting

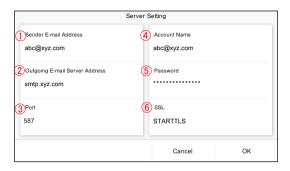

(1) Set the item and tap the [OK] button.

|     | T .                                |                                                                                                    |
|-----|------------------------------------|----------------------------------------------------------------------------------------------------|
| No. | Item                               | Description                                                                                                    |
| 1   | "Sender Email<br>Address"          | Inputs sender mail address.                                                                                                    |
| 2   | "Outgoing Email<br>Server Address" | Inputs outgoing mail server (SMTP).                                                                                                    |
| 3   | "Port"                             | Inputs port No. of SMTP.                                                                                                    |
| 4   | "Account Name"                     | Inputs account name (in most cases, mail address or the part of mail address before @) for SMTP authentication. (Max. 50 characters)                                                                                                    |
| 5   | "Password"                         | Inputs the password for SMTP authentication. (Max. 12 characters)                                                                                                    |
| 6   | "SSL"                              | Selects the encryption type according to mail service.  "None": Does not encrypt.  "SMTP over SSL": Encrypts all from the beginning and performs SMTP communication.  "STARTTLS": Starts SMTP communication by clear text at first and encrypts the required part of text from the middle of communication. |

<sup>\*</sup> If the server setting is not correct, mail is not sent. For details, refer to your mail service.

# 3-5-9. Timer Setting

Set the timer which stops the operation automatically to prevent you from forgetting to turn off.

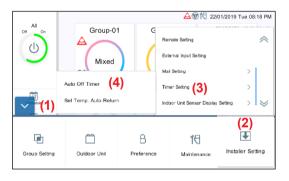

- (1) Tap the MENU button.
- (2) Tap the [Installer Setting].
- (3) Tap the [Timer Setting].
- (4) Tap the [Auto Off Timer] (Refer to 3-5-9-1) or [Set Temp. Auto Return] (Refer to 3-5-9-2).

# 3-5-9-1. Auto Off Timer

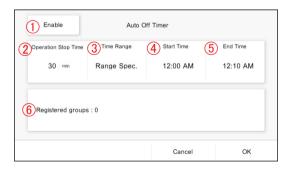

Set the item and tap the [OK] button.

| No. | Item                     | Description                                                                                   |
|-----|--------------------------|-----------------------------------------------------------------------------------------------|
| 1   | "Auto Off Timer"         | Sets "Enable" or "Disable" of the timer.<br>When "Enable" is selected, ② to ⑤<br>are enabled. |
| 2   | "Operation Stop<br>Time" | Sets "Operation Stop Time" in 10-minutes unit. [30-240 min]                                   |
| 3   | "Time Range"             | Selects "Time Range".<br>"Range Spec." / "Continuous"                                         |
| 4   | "Start Time"             | Sets "Start time". When "Range Spec." is selected, this item is enabled.                      |
| (5) | "End Time"               | Sets "End time". When "Range Spec." is selected, this item is enabled.                        |
| 6   | "Registered groups"      | Sets the groups to be controlled.  →Refer to 2-3-1-1.                                         |

(When "Operation Stop Time" is selected)

(When "Start Time" and "End Time" are selected)

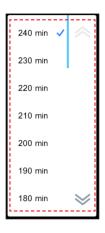

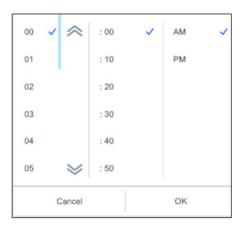

### 3-5-9-2. Set Temp. Auto Return

Set the item and tap the [OK] button.

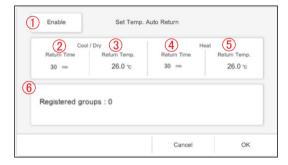

| No. | Item                           | Description                                                                                                    |
|-----|--------------------------------|----------------------------------------------------------------------------------------------------|
| 1   | "Set Temp. Auto<br>Return"     | Sets "Enable" or "Disable" of the timer.<br>When "Enable" is selected, ② to ③<br>are enabled.                                                                              |
| 2   | "Return Time<br>(Cool / Dry)"  | Sets "Return Time (Cool / Dry)" in 10-minutes unit. [10-240 min]                                                                                                    |
| 3   | "Return Temp.<br>(Cool / Dry)" | Sets "Return Temp. (Cool / Dry)" in 0.5°C / 1°F unit. The temperature range to be displayed is based on the Temperature Upper and Lower Limit Setting. → Refer to 2-2-2-2. |
| 4   | "Return Time<br>(Heat)"        | Sets "Return Time (Heat)" in 10-minutes unit. [10-240 min]                                                                                                    |
| 5   | "Return Temp.<br>(Heat)"       | Sets "Return Temp.(Heat)" in 0.5°C / 1°F unit. The temperature range to be displayed is based on the Temperature Upper and Lower Limit Setting. → Refer to 2-2-2-2.        |
| 6   | "Registered<br>Groups"         | Sets the groups to be controlled.  →Refer to 2-3-1-1.                                                                                                    |

(When "Return Time" is selected)

(When "Return Temp." is selected)

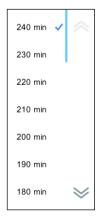

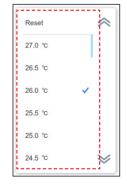

### 3-5-10. Indoor Unit Sensor Room Temp. Display Setting

Display the room temp, to the operating indoor unit even if remote controller or option sensor is not used.

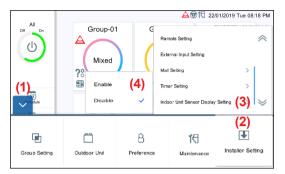

- (1) Tap the MENU button.
- (2) Tap the [Installer Setting].
- (3) Tap the [Indoor Unit Sensor Display Setting].
- (4) Tap the [Enable] or [Disable].

# 3-5-11. Initialization

Perform the Initialization of this controller.

All registered contents will be deleted and returned to the factory default setting by this function. Please use this function with great caution.

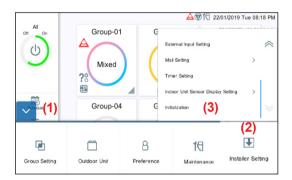

- (1) Tap the MENU button.
- (2) Tap the [Installer Setting].
- (3) Tap the [Initialization].

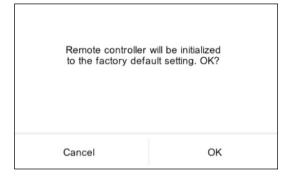

(4) When initializing this controller, tap the [OK] button. Wait for a while without turning off the power. After the initial setting screen appears, set according to the wizard. →Refer to 1-5.

# 4. REMOTE CONTROL OPERATION

### [Usage Condition]

| Smartphone or Tablet PC | Supported OS: • Android OS • iOS | Please check the latest supported OS version at Google play or App store. |
|-------------------------|----------------------------------|---------------------------------------------------------------------------|
|                         | 1                                | Google Chrome:119.0.6045.109,<br>Microsoft Edge:118.0.2088.76, Safari :17 |

Android and Google Play are registered trademarks of Google Inc.

App store is a service mark of Apple Inc., registered in the U.S. and other countries.

IOS is a trademark or registered trademark of Cisco in the U.S. and other countries and is used under license.

For information on this controller, please refer to the following web site.

www.fujitsu-general.com/global/support/

### [Usage Precaution]

- When you use this product, it will become possible to operate the air conditioner from locations where you cannot see it
  directly. This means that people in the room may be exposed to the unintended operation of the air conditioner. Check
  the condition of the room before using this product.
- Be sure to check on a regular basis that the power supply to the air conditioner is securely connected, and that
  dust has not built up in the surrounding area. It may cause heating, or fire.
- · Be sure to check in advance that there are no malfunctions of the air conditioner.
- Be sure that the airflow from the air conditioner will not cause any adverse effects.
   Objects may fall down causing personal injury, fire, or damage to property.
- If you know that there are people in the vicinity of the air conditioner, inform them in advance that you will be
  operating and stopping it from a distant location.
  - Sudden operation or stopping of the air conditioner may surprise a person and cause the person to fall down or tumble if the person is on a stand.
  - Furthermore, rapid changes in the room temperature may cause deterioration in a person's physical condition. Do not use this product when there are people in the room who are not able to control the temperature by themselves. (For example, infants, children, those with physical disabilities, elderly or sick persons.)
- Fully understand the reserved timer settings and other operations before using this product.

  Unexpected operation or stopping of the air conditioner may cause deterioration in a person's physical condition or an adverse effect on animals or plants.
- Frequently check the settings and operating situation of the air conditioner when using this product from a distant location.

Rapid changes in the room temperature may cause deterioration in a person's physical condition or an adverse effect on animals or plants.

# 4-1. Remote Operation Setting

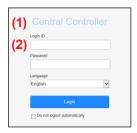

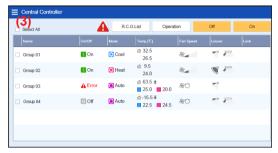

- (1) Start a browser and input the web page address in the address field.
  - (Web page address)
  - https:// [Central Controller IP address]/index.html
- (2) Input "Login ID" and "Password". Select "Language" and tap the [login] button.
  - (Input "Login ID" and "Password" which are set on the remote setting screen.)  $\rightarrow$  Refer to 3-5-6.
- (3) Monitoring screen for remote control is displayed.

#### 4-2. Monitor

### 4-2-1. Monitoring screen

### [Tablet Screen]

**Group Monitor** 

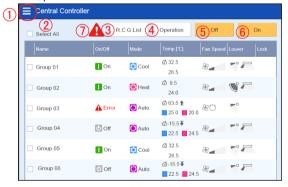

R.C.G Monitor

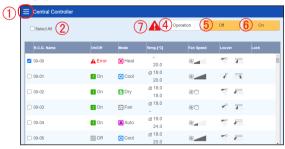

(1) Check the checkbox of R.C.G. to be changed for the setting.

| No. | Item          | Description                                                                                                    |
|-----|---------------|----------------------------------------------------------------------------------------------------|
| 1   | Menu button   | Selects the process.  • Group Monitor → Refer to 4-2-1.  • R.C.G Monitor → Refer to 4-2-1.  • Change Password → Refer to 4-3.  • Unit display order → Refer to 4-4.  • Environment Setting → Refer to 4-5.  • Account setting→Refer to 4-6 (When logged in with the account registered at "Remote Setting" (→Refer to 3-5-6.) of main unit or the administrator rights account, this setting is displayed.) |
| 2   | "Select All"  | Selects (Checks) all R.C.G                                                                                                    |
| 3   | [R.C.G. List] | Displays the list of R.C.G. included in the selected group. (This list is displayed only on "Group Monitor" screen.)                                                                                                    |
| 4   | [Operation]   | Sets the operation. → Refer to 4-2-2.                                                                                                    |
| (5) | [Off]         | Sets the selected R.C.G. to Off.                                                                                                    |
| 6   | [On]          | Sets the selected R.C.G. to On.                                                                                                    |
| 7   | [lcon]        | When even one unit is abnormal in the registered indoor units or outdoor units, [Error] icon is displayed. When tapped, the message box showing the abnormal units list is displayed.                                                                                                    |

# [Smartphone Screen]

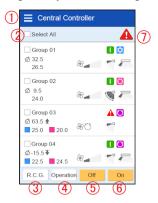

# 4-2-2. Operaion

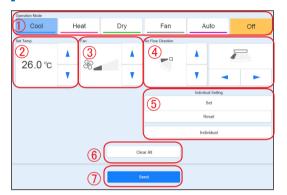

(1) Set the item and tap the [Send] button.

|     | ,                                  |                                                                                                    |
|-----|------------------------------------|----------------------------------------------------------------------------------------------------|
| No. | Item                               | Description                                                                                                    |
| 1   | "Operation mode"                   | Selects one of "Cool", "Heat", "Dry",<br>"Fan", "Auto", and "Off". (Selectable<br>mode depends on the indoor unit)                                                                                    |
|     | "Set temp."                        | Selects the "Set Temp." with 0.5°C (1°F) in unit. (except when "Fan" or "Off" is selected)                                                                                                    |
| 2   | * "Set temp.<br>[Custom Auto]"     | Selects the "Set Temp." during "Cool" operation and the "Set Temp." during "Heat" operation when operation mode is "Custom Auto". (Applied indoor unit and non-applied outdoor unit cannot be mixed.) |
| 3   | "Fan Speed"                        | Sets the air volume.                                                                                                    |
| 4   | "Air Flow<br>Direction"            | Sets the air flow direction for vertical and horizontal directions.                                                                                                    |
| (5) | "Individual Air<br>Flow Direction" | Sets the individual airflow direction setting.                                                                                                    |
| 6   | [Clear All]<br>button              | Resets the screen and returns to the original status.                                                                                                    |
| 7   | [Send] button                      | Sends the setting contents to the Central Controller.                                                                                                    |

# 4-2-3. Individual air flow

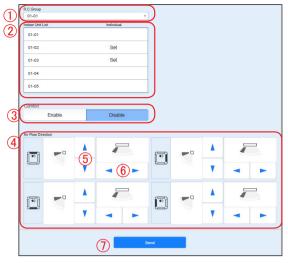

| No. | Item                                            | Description                                                                                                    |
|-----|-------------------------------------------------|----------------------------------------------------------------------------------------------------|
| 1   | R.C.Group selection                             | Displays the list of selectable R.C.G                                                                                                    |
| 2   | Indoor unit selection                           | Displays the list of selectable indoor unit.                                                                                                    |
| 3   | Comfortable air flow control                    | Sets the comfortable air flow control of selected indoor unit. (When the selected indoor unit does not have the comfortable air flow control setting, this function cannot be operated.) |
| 4   | Air flow<br>direction<br>position display       | Displays the icon according to the air flow direction position of selected indoor unit.                                                                                                  |
| (5) | Vertical airflow direction selection            | Selects the airflow direction by tapping.                                                                                                    |
| 6   | Horizontal<br>airflow<br>direction<br>selection | Selects the airflow direction by tapping.                                                                                                    |
| 7   | [Send] button                                   | Sends the setting contents to the Central Controller.                                                                                                    |

# 4-3. Change Password

Set the password.

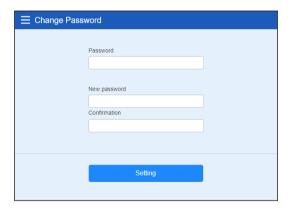

(1) Set the password.

Input the following items and tap the [Setting] button.

- (1) Password
- ② New password
- ③ New password (Confirmation)

# 4-4. Unit display order

Change the display order of group.

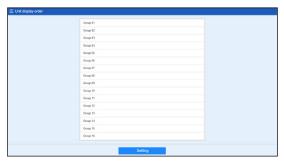

(1) Sort the unit and tap the [Setting] button.

# 4-5. Environment Setting

Set the temp. unit for this system display.

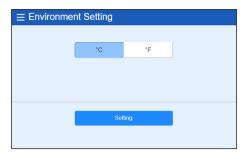

- (1) Select [°C] or [°F] of temp. unit and tap it.
- (2) Tap the [Setting] button.

# 4-6. Account Setting

Maximum 30 accounts can be set. (Up to 10 accounts can be connected at the same time.)

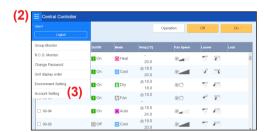

- (1) Log in with the account registered at Remote Setting of main unit or the administrator rights account. → Refer to 4-1.
- (2) Tap the MENU button.
- (3) Tap the [Account setting].

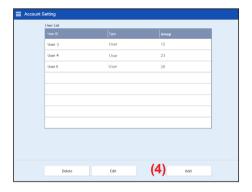

(4) Tap the Add button.

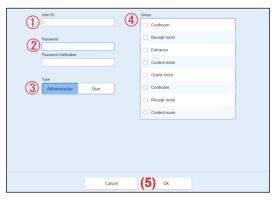

(5) Set the item and tap the [OK] button.

| No. | Item       | Description                                                                                                    |
|-----|------------|----------------------------------------------------------------------------------------------------|
| 1   | "User ID"  | Sets the user ID.                                                                                                    |
| 2   | "Password" | Sets the password.                                                                                                    |
| 3   | "Type"     | Selects the authority. Administrator: Controls all groups. User: Controls only the groups set at "Group". In addition, account setting cannot be operated.  |
| 4   | "Group"    | Selects the group to be controlled when<br>"User" is set for authority.* (When<br>"Administrator" is set for authority, this<br>selection is not required.) |

\* When you operate R.C.G which is not registered to the group, select "Group unregistered RCG".

# 5. TROUBLESHOOTING

### 5-1. Error

When special state occurs in the system, such as when the error or refrigerant leakage occurs in this controller, error contents are displayed at the forefront of the screen. The mail of error contents is sent to the registered mail address for error notification at the same time.

#### **■** Error

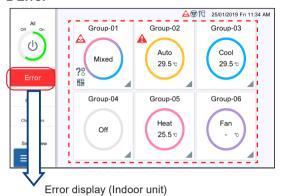

When the [Error] button is tapped, the error information (Error message or Refrigerant leakage) is displayed on the screen. Contact the service department as necessary.

Error

Error Code: 12.1
Address: 00-01-01
Model Name: ABHA18LBTH
Group: Group 01
R.C.G: 00-01

Close

Error information is displayed. Confirm the error location. (For the error code concerning indoor unit and outdoor unit, refer to the manual of each unit.)

#### (Indoor unit)

"Error code"

"Address"

"Model Name"

"Group"

"R.C.G"

### Error display (Outdoor unit)

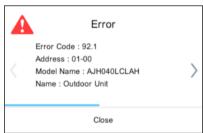

### (Outdoor unit)

"Error code"

"Address"

"Model Name"

"Name" (Fixed to "Outdoor Unit")

### Error display (Controller)

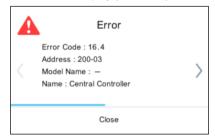

### (Controller)

"Error code"

"Address"

"Model Name" (Fixed to "-")

"Name" (Fixed to "Central Controller")

### ■ Refrigerant leakage

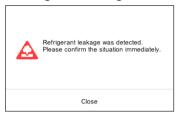

When refrigerant leakage is detected, the following message is displayed at the forefront of the screen. Confirm the error location.

"Refrigerant leakage was detected. Please confirm the situation immediately."

# 5-2. Emergency Stop

The pop-up of emergency stop is displayed in any of the following cases.

### 5-2-1. When a signal is received from external input

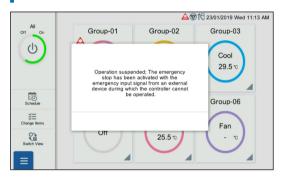

- When a signal is received from external input, the following message is displayed at the forefront of the screen.
  - "Operation suspended; The emergency stop has been activated with the emergency input signal from an external device during which the controller cannot be operated."
- When the release notification is received from external input, release "Emergency Stop".

# 5-2-2. When a signal is received from VRF system

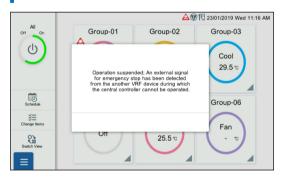

- When a signal is received from VRF system, the following message is displayed at the forefront of the screen.
  - "Operation suspended; An external signal for emergency stop has been detected from the another VRF device during which the central controller cannot be operated."
- When the release notification is received from VRF system, release "Emergency Stop".

### 5-3. Error Code

For the details or the indoor unit or outdoor unit error when checking the error contents, refer to the error codes in each installation manual.

| Error code | Contents                                      |  |
|------------|-----------------------------------------------|--|
| 161        | Communication PCB connection error            |  |
| 164        | Peripheral device network communication error |  |
| C21        | Communication PCB error                       |  |

# 6. SPECIFICATIONS

| Model name                        |          | UTY-DCGYZ3, UTY-DCGGZ3                   |
|-----------------------------------|----------|------------------------------------------|
| Power source voltage V            |          | 1 ø AC100 - 240                          |
| Power source frequency            | Hz       | 50 / 60                                  |
| Power consumption                 | W        | 7                                        |
| Display                           |          | Color TFT LCD, 7.0 inch WVGA             |
|                                   |          | Transmission line                        |
| Future at intenter a              |          | External input                           |
| External interface                |          | External output                          |
|                                   |          | Wired LAN (100BASE-TX)                   |
| Usage temperature range           | °C (°F)  | 0 to 40 (32 to 104)                      |
| Usage humidity range              | %        | 0 to 85 (no condensation)                |
| Storage temperature range °C (°F) |          | -20 to 70 (-4 to 158)                    |
| Storage humidity range %          |          | 0 to 85 (no condensation)                |
| Dimensions (H×W×D)                | mm (in.) | 134.6×216.2×37.9<br>(5-5/16×8-1/2×1-1/2) |
| Weight                            | g (oz.)  | 800 (28.2)                               |

<sup>\*</sup> The liquid crystal panel is manufactured using high precision technology, but there may be 0.01% or less mixing pixels or continuously lighted pixels. This is not a trouble.

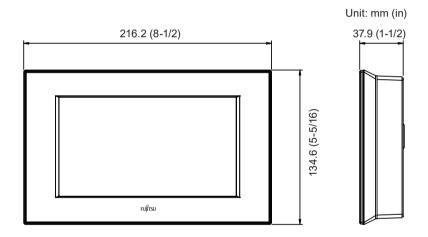

3-3-17, Suenaga, Takatsu-ku, Kawasaki 213-8502, Japan